НПО Релвест

# **СЧИТЫВАТЕЛЬ СИСТЕМЫ ДАЛЬНЕЙ ИДЕНТИФИКАЦИИ PR-G07.N**

Руководство по эксплуатации Считыватель PR-G07.N ТУ 4372-330-18679038-2008.02 РЭ

15.08. 2014

## **ОГЛАВЛЕНИЕ**

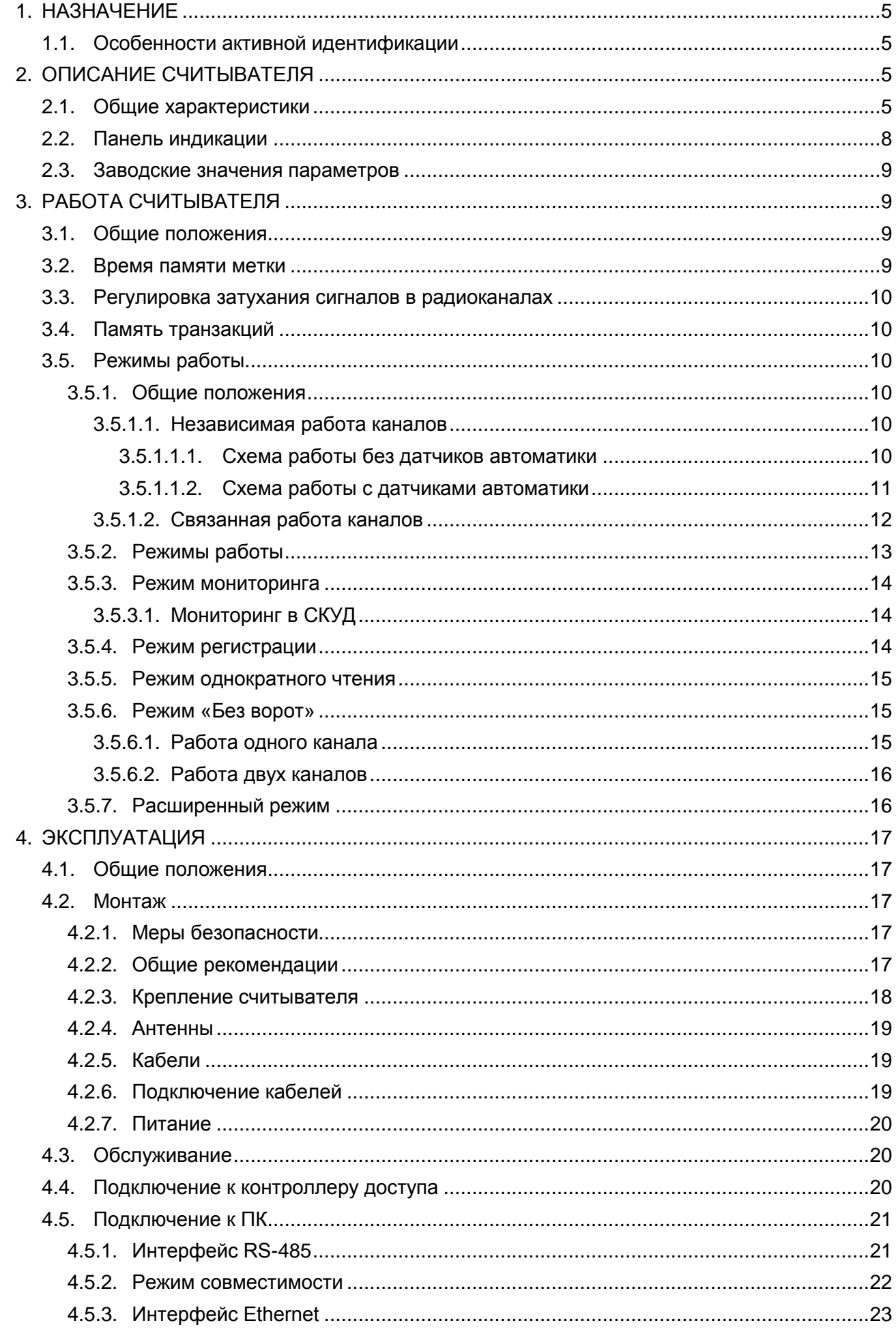

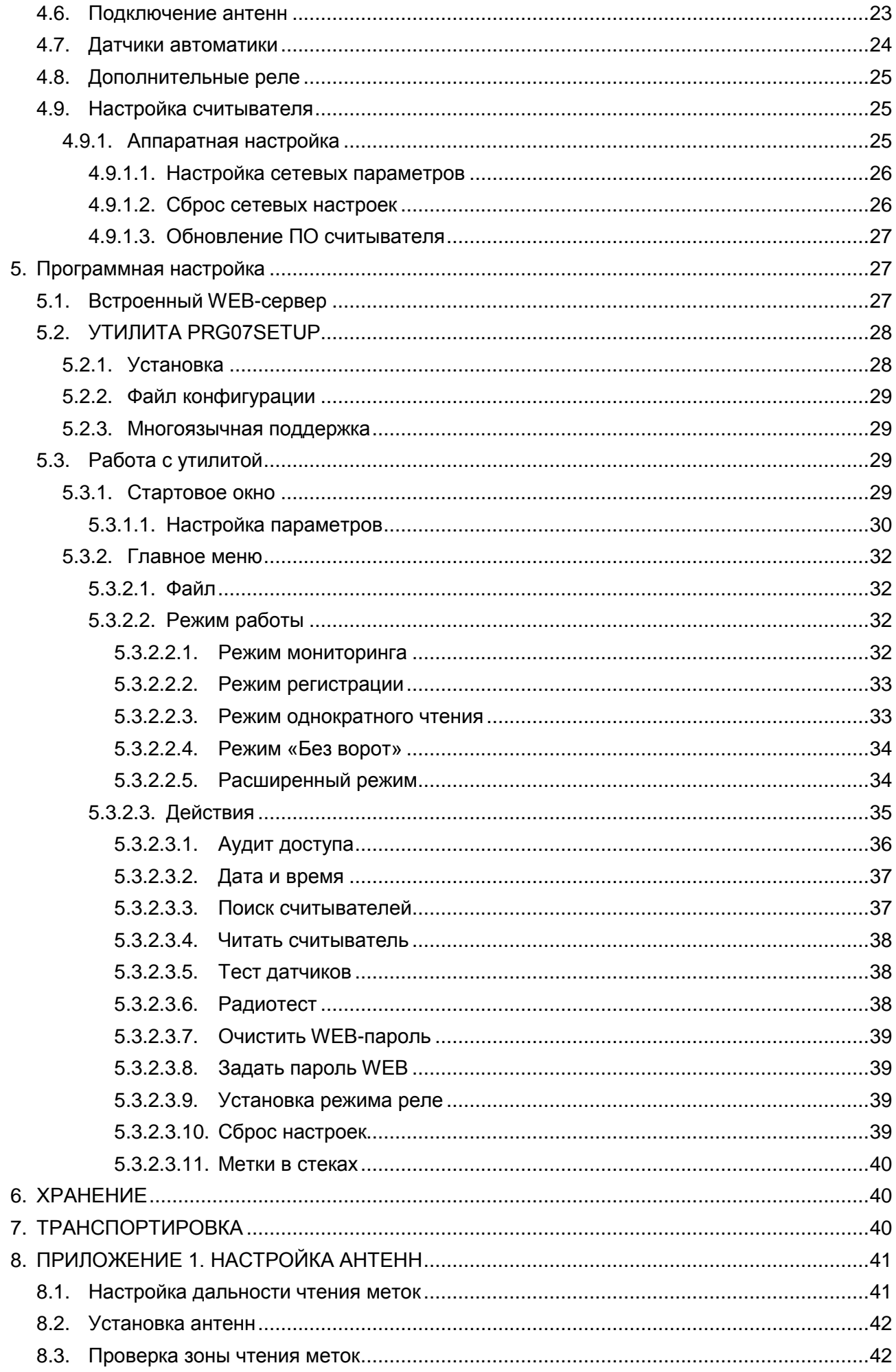

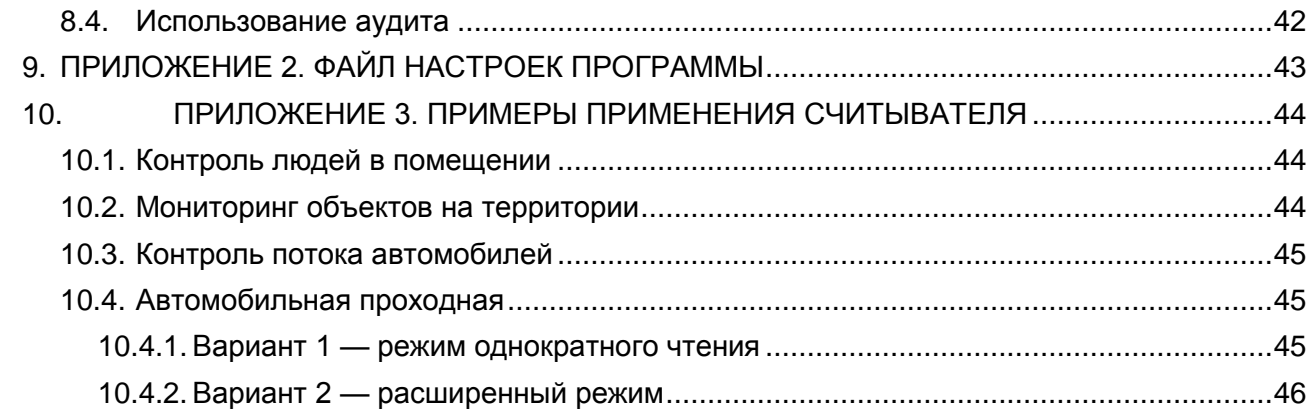

## <span id="page-4-0"></span>**1. НАЗНАЧЕНИЕ**

Бесконтактный считыватель системы дальней идентификации PR-G07.N обеспечивает идентификацию различных объектов, маркированных активными метками, на расстояниях от нескольких до 50 метров, и может использоваться для наблюдения за объектами, а также как считыватель систем контроля и управления доступом (СКУД).

В качестве меток совместно со считывателем могут использоваться метки типов ActiveTag, ActiveTag.I, ActiveTag.B, ActiveTag.2, ActiveTag.I2.

Типичные примеры применения считывателя:

- Автомобильные проходные, как оборудованные автоматическими воротами или шлагбаумами, так и без них;
- Охраняемые автомобильные стоянки;
- Въезды на платные автомобильные дороги.

Однако это далеко не все области применения системы дальней идентификации. Возможные варианты применения системы рассмотрены в разделе [10.](#page-43-0)

При работе в составе СКУД считыватель может работать как с контроллерами торговой марки Parsec (при этом для обмена с контроллером используется интерфейс Parsec), так и с другими контроллерами, поддерживающими интерфейс Wiegand 26.

Считыватель имеет два канала, которые могут работать независимо или совместно.

#### **1.1. Особенности активной идентификации**

<span id="page-4-1"></span>Система дальней идентификации является активной, то есть используемые метки представляют собой передатчики, питаемые от встроенной литиевой батарейки. За счет этого обеспечивается большая дальность идентификации, но это привносит в систему и свои ограничения, в частности:

- Расстояние считывания не может быть нормировано с большой точностью: разброс дальностей чтения зависит не только от выбранных параметров считывателя и метки, но и от взаимной ориентации их антенн, наличия преград на пути распространения радиоволн, отражающих поверхностей, наличия радиопомех и т.п.;
- При использовании в составе СКУД нескольких считывателей, их антенны нельзя располагать близко друг к другу, иначе сигнал от одной метки могут прочитать несколько считывателей, что создает ситуацию неопределенности. Рекомендуемый разнос между антеннами составляет не менее 50-60 метров.

Это требование не распространяется на работу в режиме мониторинга объектов на территории, когда просто требуется контроль наличия объекта в зоне чтения — в таком случае считыватели располагаются друг относительно друга на расстоянии, позволяющем полностью покрыть требуемую площадь контроля.

• На качество работы системы большое влияние оказывает установка антенн считывателя и их взаимное расположение — следует добиваться минимального перекрытия зон чтения антенн разных каналов считывателя.

Воздействие указанных факторов на работу системы в целом для считывателей PR-G07.N удалось значительно нивелировать за счет применения оригинальных технических решений, позволяющих гибко адаптировать систему к условиям конкретной установки.

#### <span id="page-4-3"></span><span id="page-4-2"></span>**2. ОПИСАНИЕ СЧИТЫВАТЕЛЯ**

#### **2.1. Общие характеристики**

Считыватель выполнен в полностью герметичном корпусе из пластика. Для ввода сигнальных кабелей в нижней части корпуса имеются гермовводы. Для неиспользуемых гермовводов предусмотрены пластиковые заглушки, позволяющие сохранить герметичность корпуса. Также на нижней части корпуса расположены SMA-разъемы для подключения внешних антенн.

Общий вид считывателя со стороны разъемов показан на рисунке [1.](#page-5-0)

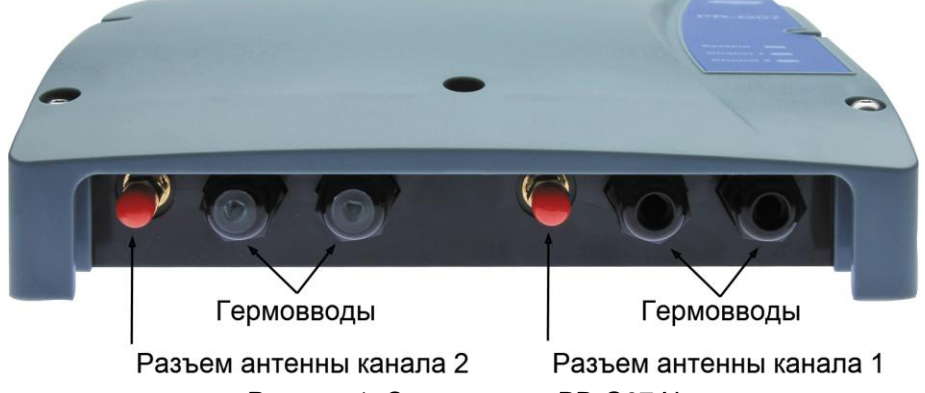

<span id="page-5-1"></span><span id="page-5-0"></span>Рисунок 1. Считыватель PR-G07.N

Технические характеристики приведены в таблице [1.](#page-5-1)

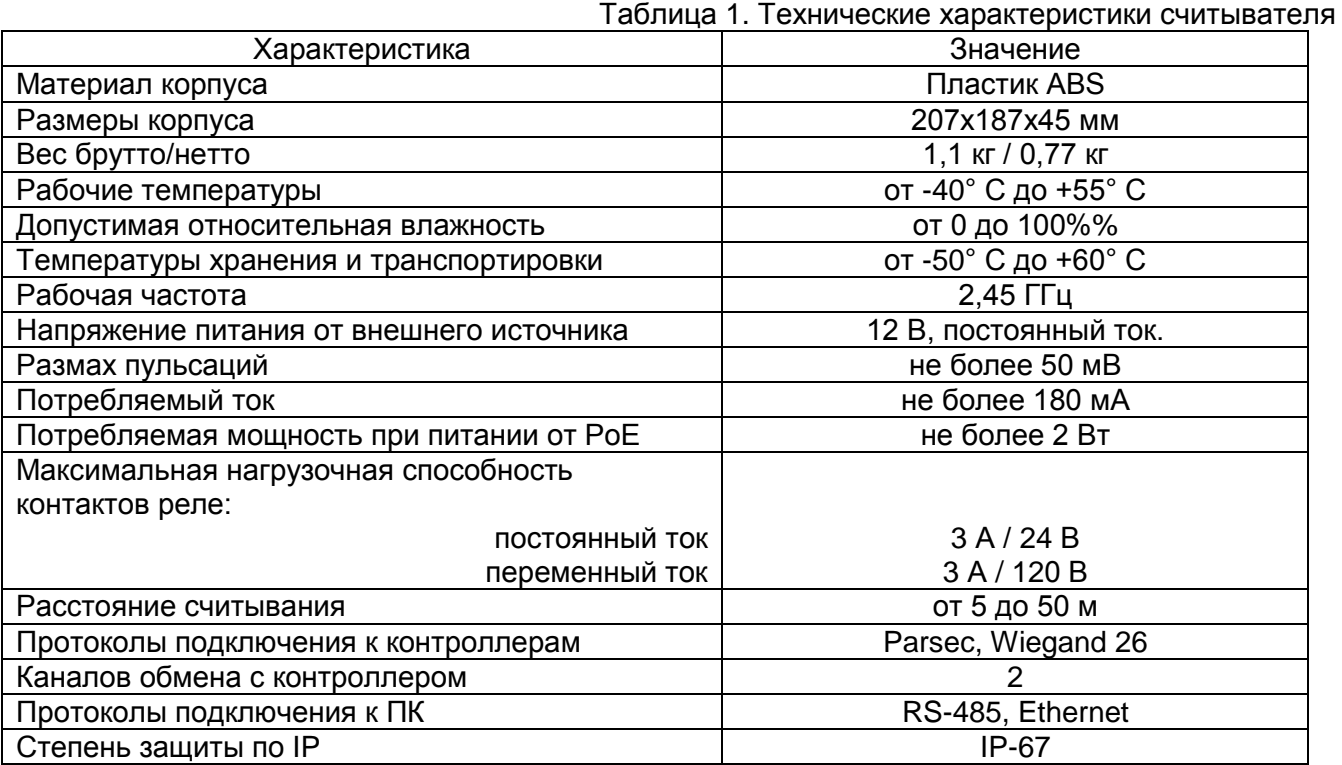

Таблица 2. Технические характеристики антенны

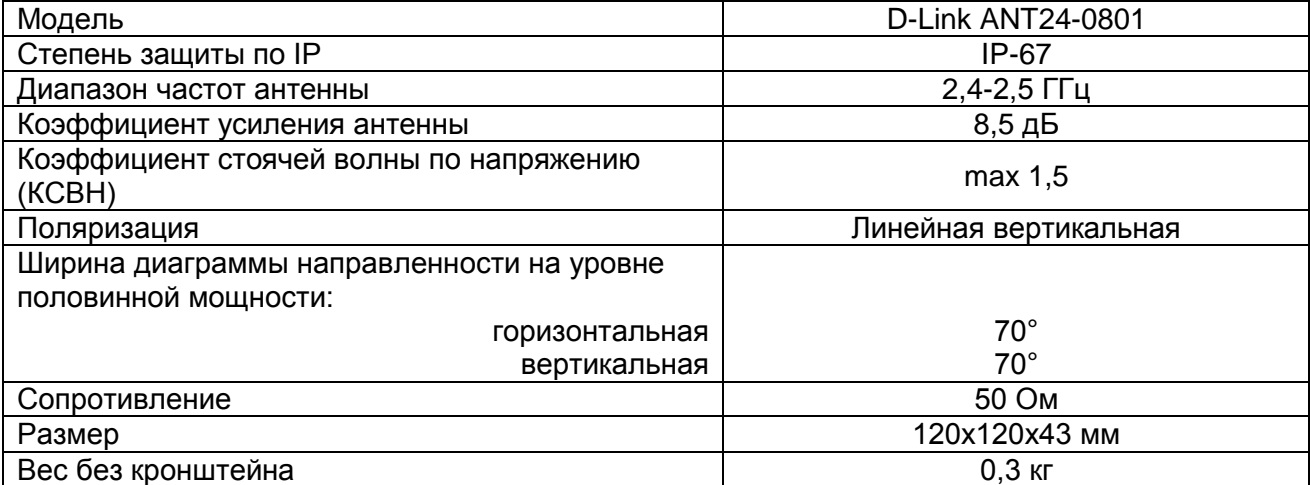

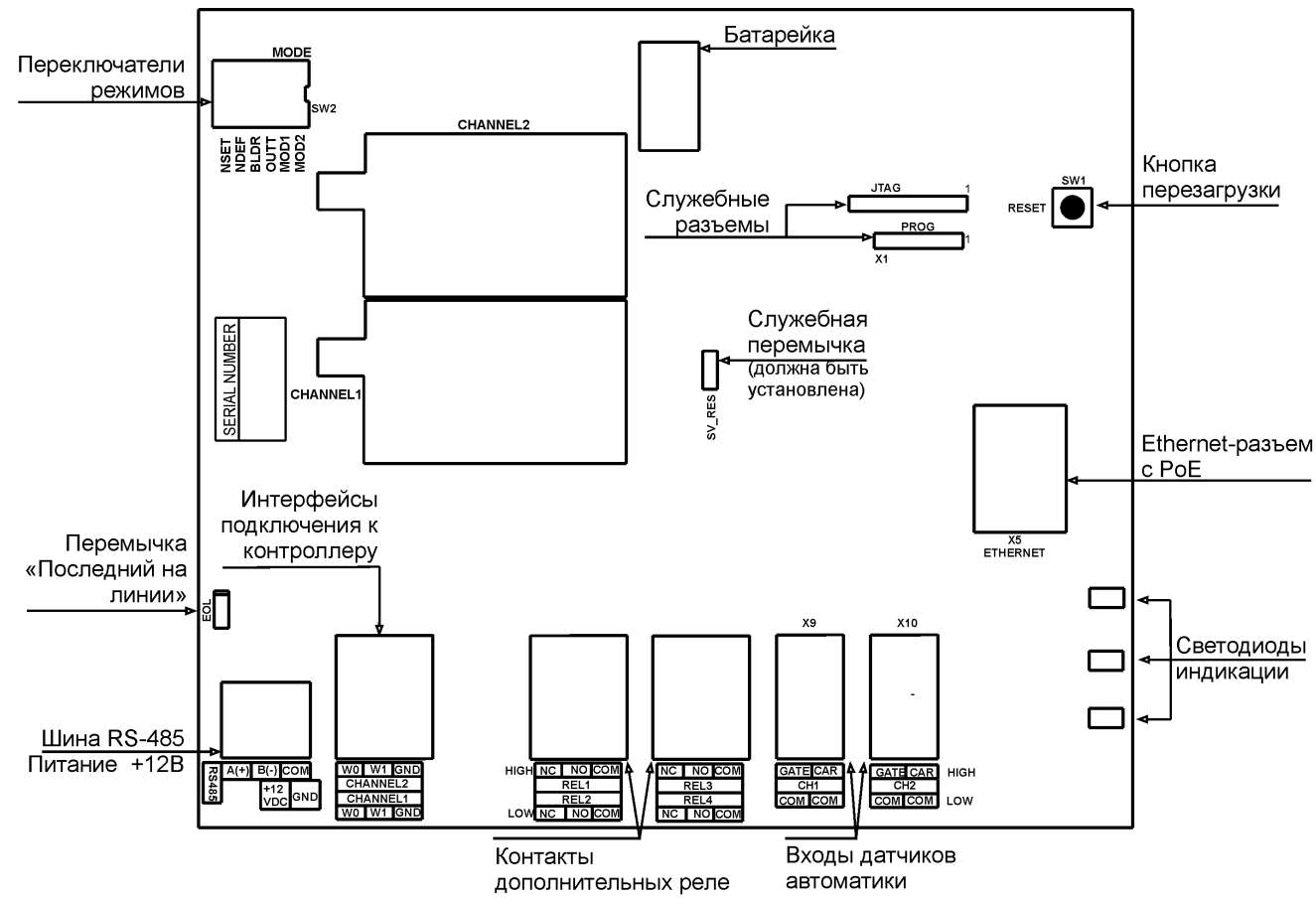

<span id="page-6-1"></span>Рисунок 2. Схема основных элементов считывателя PR-G07.N

Назначение контактов всех клемм считывателя приведено в таблице [3.](#page-6-0) Внешний вид узла клеммных колодок приведен на рисунке [12.](#page-19-3)

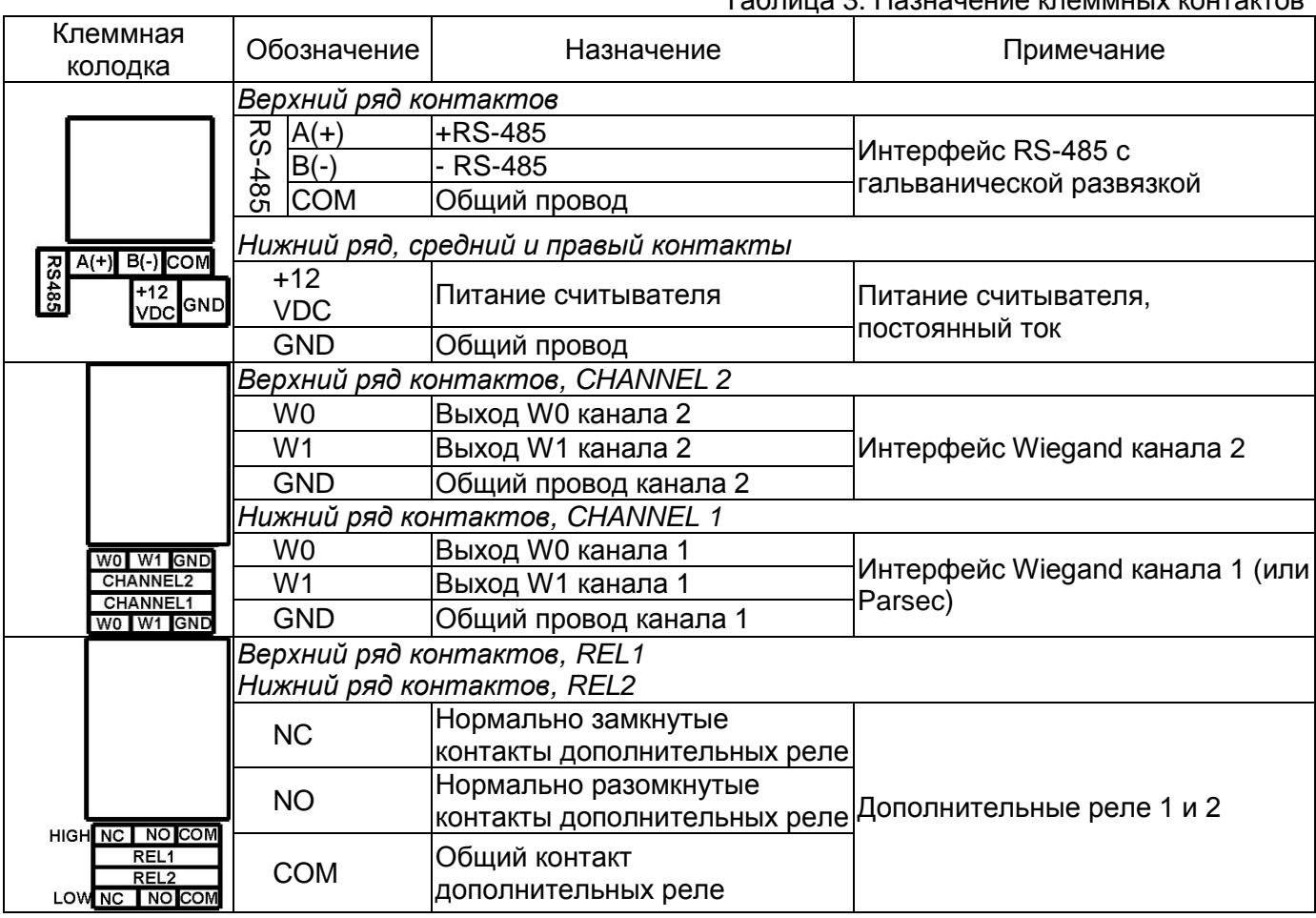

# <span id="page-6-0"></span>Таблица 3. Назначение клеммных контактов

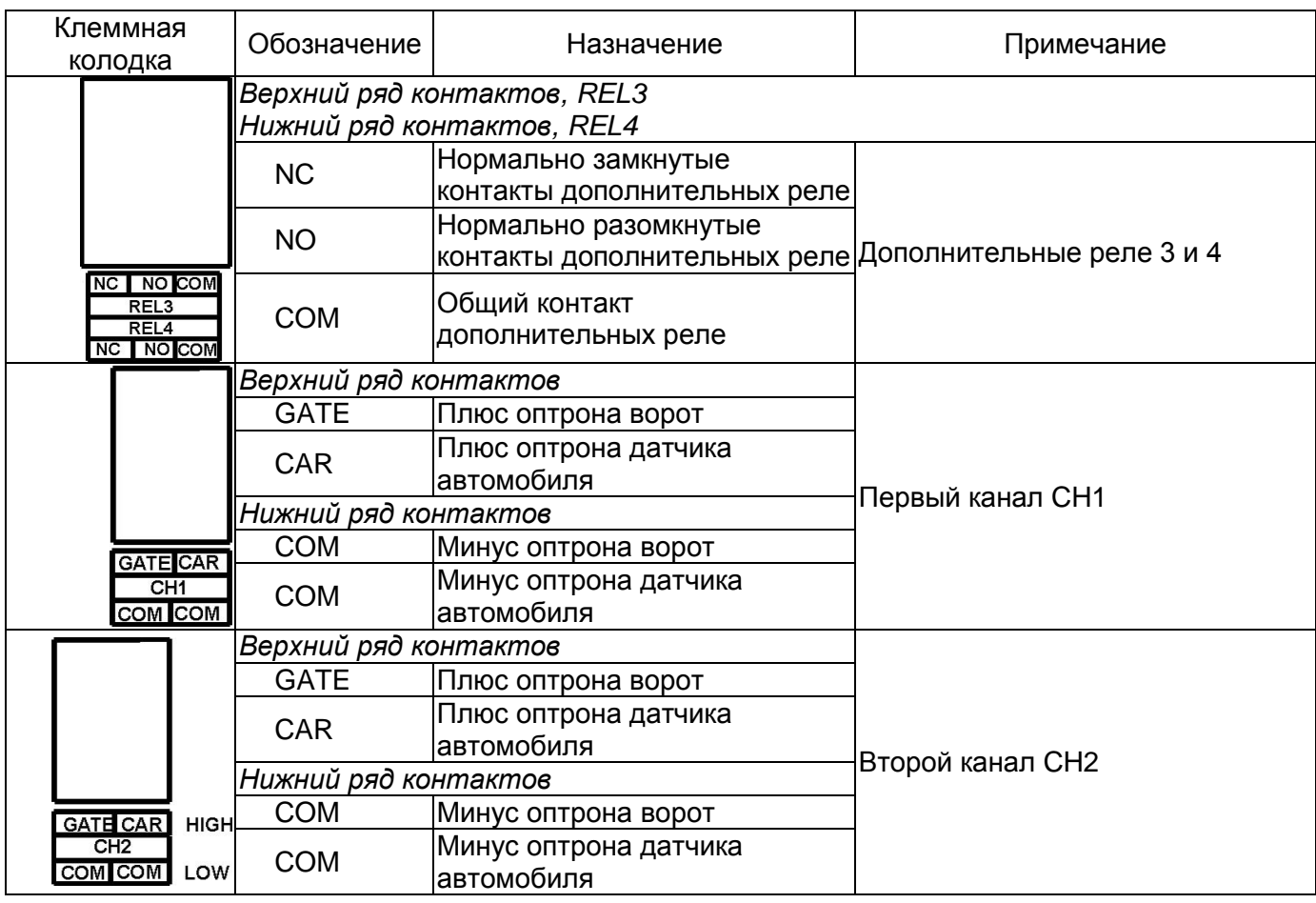

## **2.2. Панель индикации**

<span id="page-7-0"></span>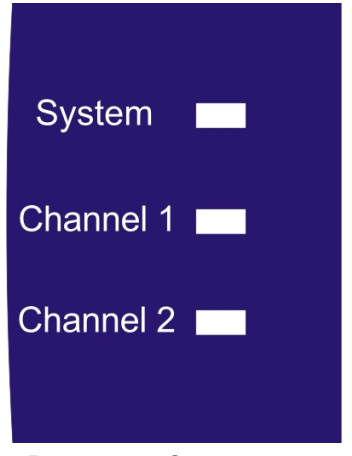

Рисунок 3. Светодиоды панели индикации

Панель индикации, расположенная на крышке корпуса, отображает рабочую активность считывателя:

- System мигает при нормальной работе контроллера. Если  $\bullet$ контроллер неисправен или отсутствует питание – не светится;
- Channel 1 светится при наличии хотя бы одной метки в зоне считывания радиоканала 1;
- Channel 2 светится при наличии хотя бы одной метки в зоне считывания радиоканала 2;
- Все три светодиода образуют «бегущую дорожку» в режиме настройки сетевых параметров (см. раздел [4.9.1.1\)](#page-25-0);
- Светодиоды Channel 1 и Channel 2 перемигиваются с  $\bullet$ интервалом около 1 сек при возврате заводских параметров (см. раздел [4.9.1.2\)](#page-25-1).

#### **2.3. Заводские значения параметров**

<span id="page-8-0"></span>Заводские параметры считывателя приведены в таблице [4.](#page-8-4)

#### <span id="page-8-4"></span>Таблица 4. Заводские значения параметров считывателя

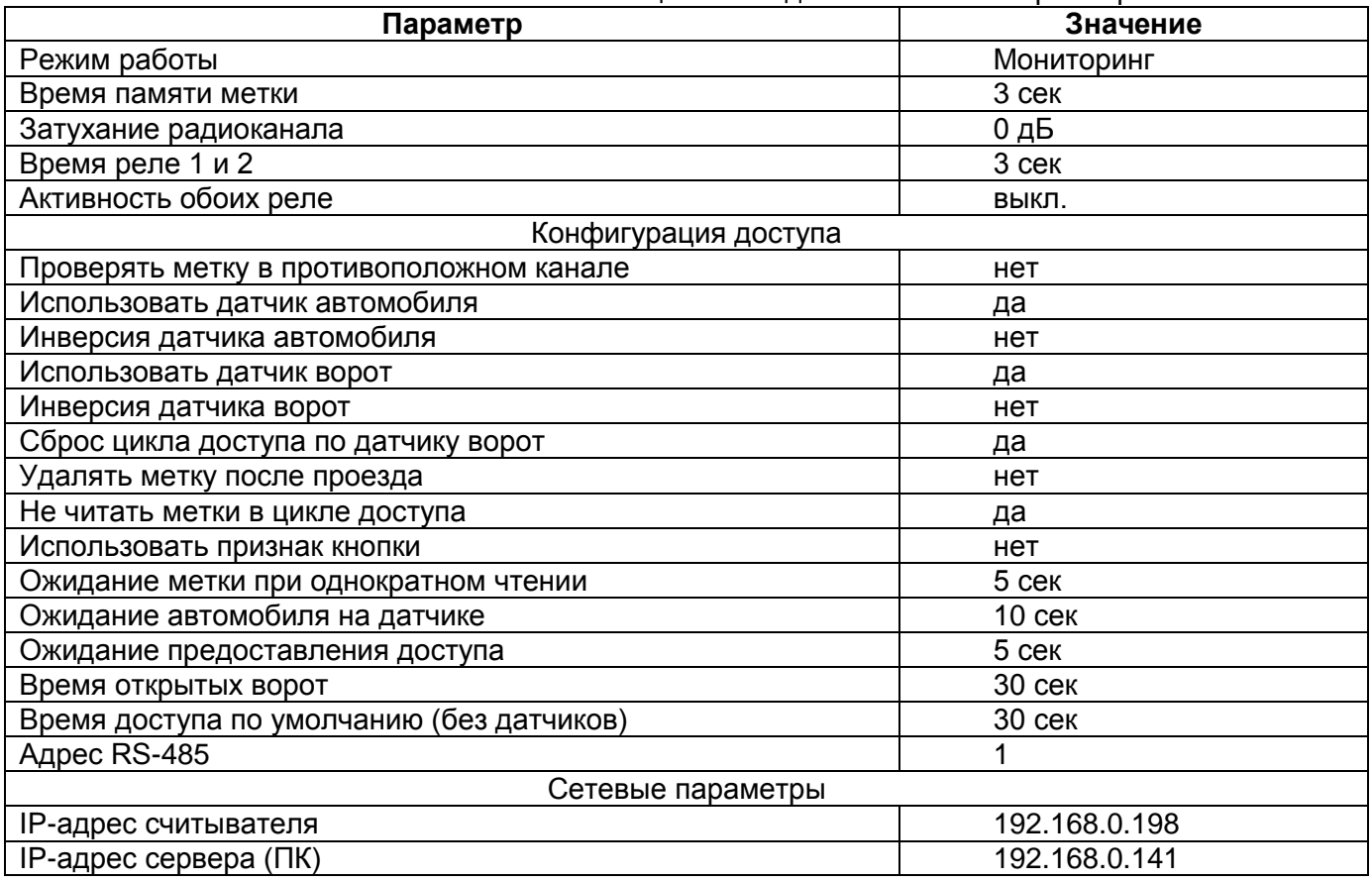

#### <span id="page-8-2"></span><span id="page-8-1"></span>**3. РАБОТА СЧИТЫВАТЕЛЯ**

#### **3.1. Общие положения**

Считыватель обнаруживает и распознает активные идентификаторы, попадающие в зону считывания. Считыватель может одновременно отслеживать до 64-х меток, находящихся в зоне чтения каждого радиоканала. Дальность чтения, в зависимости от условий эксплуатации, применяемой антенны и настроек считывателя и меток, составляет от 5 до 50 метров.

В общем случае каналы считывателя могут работать независимо, хотя для работы в составе систем доступа считыватель имеет возможность межканального взаимодействия, позволяющий наряду с опросом датчиков (по два на канал) реализовывать сложные механизмы прохода или проезда.

Ниже рассмотрены существенные с точки зрения адаптации к условиям эксплуатации характеристики считывателя.

#### **3.2. Время памяти метки**

<span id="page-8-3"></span>Обмен информацией между считывателем и меткой производится примерно два раза в секунду, но при этом возможны пропуски обменов за счет эфирных помех, коллизий (наложений обменов двух и более меток в один момент времени) и других факторов.

Для того чтобы сделать отслеживание меток устойчивым, считыватель в каждом канале имеет встроенную память на 64 метки (стек текущих меток). В этой памяти фиксируется каждая вновь появившаяся метка, и для нее взводится таймер. Это время далее именуется **временем памяти метки** в радиоканале. При обнулении таймера метка считается вышедшей из зоны чтения (потерянной) и, соответственно, удаляется из памяти. Если метка с зафиксированным в памяти номером вновь обнаруживается считывателем до обнуления таймера, то таймер перевзводится на полное время.

Время памяти метки определяет помехозащищенность системы: чем больше время, тем меньше возникает ложных пропаданий метки с последующим ее появлением. Однако, чрезмерно большое время памяти метки повышает инерционность (в части фиксации выхода метки из зоны чтения). На практике можно рекомендовать устанавливать это время в пределах от 5 до 10 секунд (10-20 обменов метки со считывателем), хотя в ряде случаев время памяти метки может быть и значительно больше.

## **3.3. Регулировка затухания сигналов в радиоканалах**

<span id="page-9-0"></span>Регулировка затухания сигналов в радиоканалах (наряду с установкой выходной мощности меток) позволяет в определенных пределах варьировать дальность чтения, что необходимо для оптимизации работы системы в конкретных условиях применения. Затухание устанавливается в децибелах, причем значению 0 дБ соответствует максимальная чувствительность (и дальность чтения), а при значении 31 Б радиоканал имеет минимальную чувствительность (и дальность чтения). Знак «минус» в настройках отсутствует, так как подразумевается не усиление, а затухание.

## **3.4. Память транзакций**

<span id="page-9-1"></span>Для использования в режиме мониторинга, а также для реализации функции аудита, считыватель имеет встроенную энергонезависимую память событий, организованную в виде кольцевого буфера. Все факты появления и исчезновения меток из поля считывателя, срабатывание датчиков автоматики и другие события заносятся в эту память вместе с номером канала и текущими датой и временем. Если кольцевой буфер переполняется, то первыми стираются наиболее старые события.

Размер буфера транзакций составляет 1000 событий. При получении запроса от командного устройства или программы первыми передаются наиболее старые транзакции, которые затем удаляются из памяти считывателя.

<span id="page-9-2"></span>Буфер транзакций является общим для обоих каналов считывателя.

#### **3.5. Режимы работы**

#### *3.5.1. Общие положения*

<span id="page-9-3"></span>Считыватель имеет два канала. Для каждого канала обеспечивается обработка принимаемых кодов меток, а также сигналов датчика автоматики ворот (шлагбаума) и датчика присутствия автомобиля, к каждому каналу подключается собственная антенна.

<span id="page-9-4"></span>Считыватель обеспечивает возможность как независимой, так и связанной работы каждого из каналов считывателя, как без датчиков автоматики, так и с любой их комбинацией.

#### 3.5.1.1. Независимая работа каналов

Это самый простой режим работы считывателя (в этом случае каждый канал можно рассматривать как отдельный считыватель).

Разберем работу одного канала, например, обеспечивающего въезд автомобиля на территорию в схеме без датчиков автоматики и с ними.

## *3.5.1.1.1. Схема работы без датчиков автоматики*

<span id="page-9-5"></span>Первым подъезжает автомобиль «1» (рис. [4\)](#page-10-1) и его метка попадает в зону считывания PR-G07.N. Считыватель передает код метки контроллеру системы доступа, одновременно прекращая на заданное время (например, 30 секунд) читать другие метки, то есть метка подъехавшего позже автомобиля «2» сразу прочитана не будет. По истечении времени блокировки канала считыватель прочитает и передаст контроллеру номер метки автомобиля «2», обеспечивая ему возможность въезда на территорию.

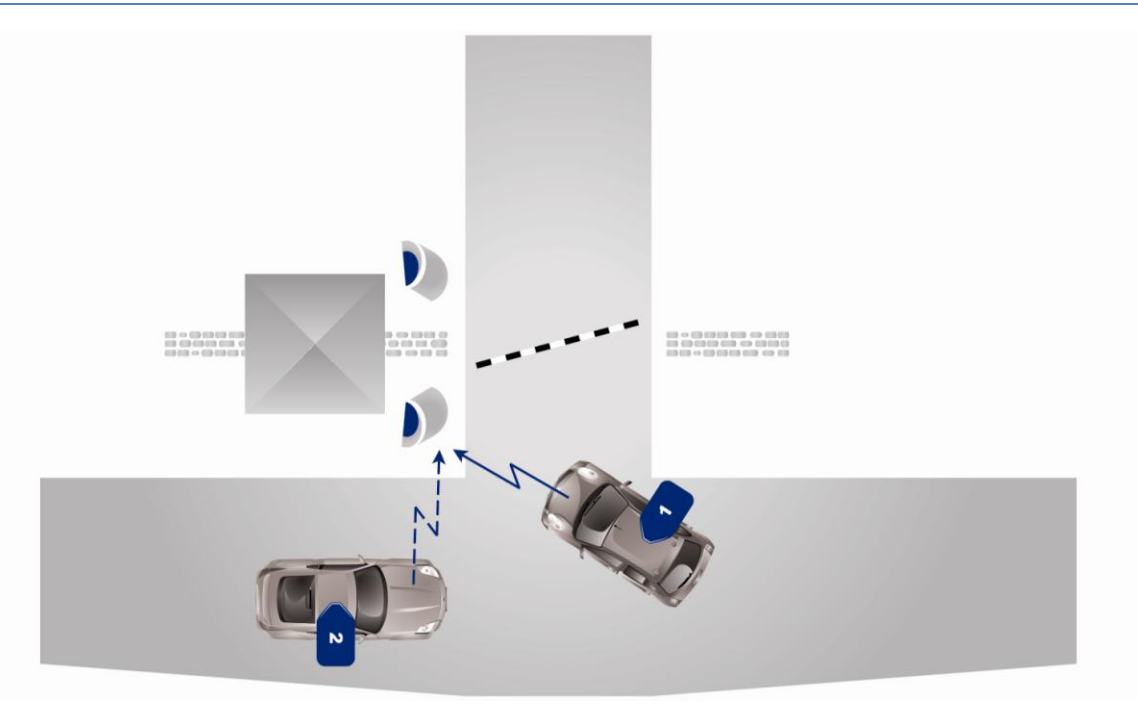

<span id="page-10-1"></span>Рисунок 4. Въезд на территорию без датчиков автоматики

В данной схеме работы имеются недостатки, например:

- Если автомобиль с меткой просто проезжает мимо, то считыватель может зафиксировать его и открыть ворота, хотя реально автомобиль на территорию не въезжает;
- Непонятно, на какое время блокировать чтение последующих меток, поскольку процесс проезда не детерминирован – автомобиль по какой-то причине может задержаться в створе ворот, и следующая метка будет прочитана и передана контроллеру еще до завершения проезда первого автомобиля.

#### *3.5.1.1.2. Схема работы с датчиками автоматики*

<span id="page-10-0"></span>Для устранения описанных выше недостатков можно подключить к каналу считывателя два датчика: датчик состояния ворот или шлагбаума (аналог дверного контакта), сообщающий о том, что ворота (шлагбаум) открыты, а также датчик присутствия автомобиля на подъезде к воротам (например, инфракрасный барьер). При наличии таких датчиков алгоритм работы канала считывателя будет выглядеть следующим образом:

- 1. Как только считыватель зафиксировал новую метку, он начинает ожидать срабатывания датчика присутствия автомобиля. Чтение других меток блокируется до окончания работы алгоритма. Если автомобиль в створе датчика не появился за заданное время, система приходит в исходное состояние, позволяя прочитать следующую метку;
- 2. Если автомобиль в створе датчика появился (рис. [5\)](#page-11-1), код метки передается контроллеру системы доступа, и считыватель заданное время ждет сигнала с датчика открывания ворот. Если датчик ворот не сработал, значит, метка не имеет прав доступа на территорию, и система опять переходит в исходное состояние. Если датчик сработал, то считыватель ждет сигнала о закрытии ворот, либо истечения заданного времени, после чего опять переходит в исходное состояние.

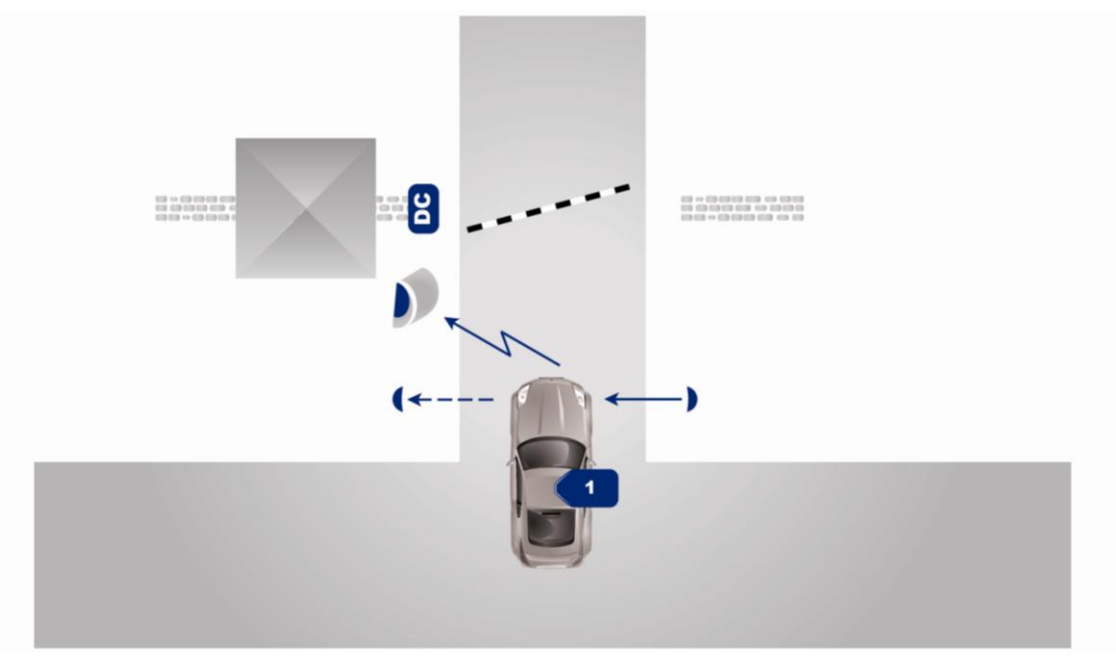

<span id="page-11-1"></span>Рисунок 5. Система с датчиками автоматики ворот

Обработанная метка будет повторно обрабатываться считывателем только после того, как она исчезла из зоны чтения, а затем появилась вновь.

#### 3.5.1.2. Связанная работа каналов

<span id="page-11-0"></span>Двухканальный режим работы считывателя несколько сложнее, чем одноканальный. При проезде автомобиля через ворота за счет достаточно большой дальности считывания метка может быть прочитана и вторым каналом, что вызовет передачу кода метки контроллеру системы доступа. Это, в свою очередь, приведет к появлению в журнале событий системы доступа ложной информации о проезде в противоположную сторону, а, кроме того, если автомобиль не уехал из зоны чтения до полного закрывания ворот – к повторному их открыванию.

Для предотвращения подобных ситуаций используется связанная работа каналов. Тогда, если цикл проезда был отработан в первом канале (например, въезд автомобиля на территорию, см. рис. [6\)](#page-12-1), то для второго канала обработка именно этой метки блокируется на заданное время (например, на две минуты). Другими словами, после въезда на территорию метка этого автомобиля будет для считывателя «невидимой» в течение заданного времени.

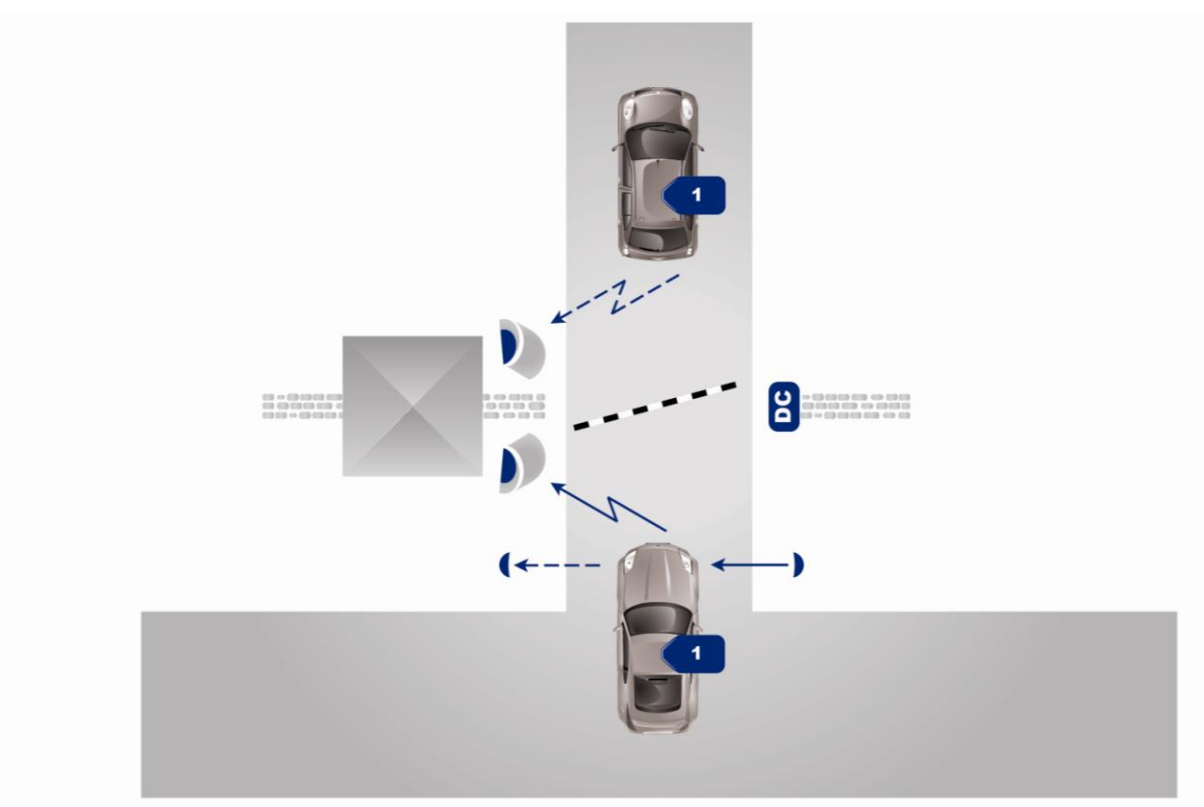

<span id="page-12-1"></span>Рисунок 6. Блокировка обработки метки в канале при связанной работе каналов

<span id="page-12-0"></span>В остальном работа каналов остается без изменений, независимо от наличия или отсутствия датчиков автоматики.

#### *3.5.2. Режимы работы*

Режим работы считывателя – это набор алгоритмов, обеспечивающих выполнение задач обеспечения безопасности в составе СКУД. Все режимы считывателя можно переключать программно (см. раздел [5\)](#page-26-1).

Считыватель поддерживает пять режимов работы:

- Режим мониторинга (раздел [3.5.3\)](#page-13-0). Для использования в сторонних пользовательских приложениях с возможностью работы в СКУД. Датчики автоматики не используются;
- Режим регистрации (раздел [3.5.4\)](#page-13-2). Направление перемещения метки определяется по последовательности пересечения ею зон считывания. Датчики автоматики не используются;
- Режим однократного чтения (раздел [3.5.5\)](#page-14-0). Канал поиска и чтения метки включается датчиком присутствия автомобиля. Работает только с датчиками автоматики. Возможна связанная работа каналов;
- Режим «без ворот» (раздел [3.5.6\)](#page-14-1). Код метки передается контроллеру в момент появления в зоне считывания. Датчики автоматики не используются. Возможна связанная работа каналов;
- Расширенный режим (раздел [3.5.7\)](#page-15-1). Обрабатываются сигналы с датчиков автоматики. При отключении всех датчиков работает аналогично режиму «Без ворот». Возможна связанная работа каналов.

Помимо программного выбора рабочего режима имеется возможность аппаратно (с помощью DIP-переключателей) переводить считыватель в **специальные режимы**, связанные с его конфигурированием и настройкой сетевых параметров (см. раздел [4.9.1\)](#page-24-2):

- настройка сетевых параметров с применением утилиты EGP-3;
- восстановление заводских сетевых настроек;
- режим обновления программного обеспечения.

Каждый из специальных режимов включается переводом соответствующего переключателя в положение ON (табл. [7\)](#page-24-3) и последующего нажатия кнопки перезагрузки (RESET, рис. [2\)](#page-6-1).

Для выхода из специального режима включенный ранее переключатель переведите в положение (OFF) и вновь нажмите кнопку перезагрузки (RESET) — считыватель вернется в рабочий режим.

### *3.5.3. Режим мониторинга*

<span id="page-13-0"></span>В режиме мониторинга считыватель может работать как с контроллерами СКУД, так и в качестве автономного устройства (требуется специальное ПО). В автономном режиме считыватель может обмениваться данными с управляющим устройством (ПК или микропроцессорным контроллером) по интерфейсу Ethernet или RS-485.

Для поддержки разработки специального ПО существует динамическая библиотека PRG07Dll.dll. Описание библиотеки и правила работы с ней предоставляются интеграторам по запросу. Библиотека имеется для двух платформ Windows: 32 бита и 64 бита.

При помощи штатной утилиты конфигурирования считывателя PRG07Util.exe в режиме мониторинга для каждого канала можно настроить только два параметра: время памяти метки и величину затухания (см. раздел [5.3.2.2.1\)](#page-31-3).

Если используются реле 1 и 2, то для каждого из них настраивается время срабатывания (см. раздел [5.3.2.3.9\)](#page-38-2). Другие параметры на работу в данном режиме не влияют.

#### 3.5.3.1. Мониторинг в СКУД

<span id="page-13-1"></span>Считыватель модели PR-G07.N позволяет использовать режим мониторинга и в системах доступа (например, для контроля пребывания людей в помещении, см. пример в разделе [10.2\)](#page-43-2).

Существенным является то, что в таком применении оба канала работают параллельно (если оба включены), а на каналы контроллеров доступа коды меток передаются в зависимости от события:

- при появлении новой метки в любом канале ее код всегда выдается на первый канал (соответствует входу в помещение);
- при потере метки ее код выдается на второй канал (соответствует выходу из помещения).

#### *3.5.4. Режим регистрации*

<span id="page-13-2"></span>В данном режиме факт проезда автомобиля в одну или в другую сторону определяется по последовательности пересечения зон чтения каналов (см. рис. [7\)](#page-14-3). Код метки передается контроллеру доступа только в случае последовательного появления метки сначала в одном, а потом в другом канале считывателя.

Метка обязательно должна работать в непрерывном режиме, а не в режиме передачи по кнопкам.

В режиме регистрации у считывателя в каждом канале настраиваются два параметра: затухание в каждом радиоканале и время памяти метки, которое следует выставить таким образом, чтобы за время переезда автомобиля из зоны чтения одного канала в зону чтения другого канала метка в стеке радиоканала гарантированно сохранялась (см. раздел [5.3.2.2.2\)](#page-32-0).

Если используются реле 1 и 2, то для каждого из них настраивается время срабатывания (см. раздел [5.3.2.3.9\)](#page-38-2). Другие параметры на работу в данном режиме не влияют. Также в этом режиме игнорируются датчики автоматики ворот.

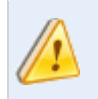

Непременным условием корректной работы в данном режиме является минимальное перекрытие зон чтения меток. Идеально, когда зоны чтения вообще не перекрываются, как показано на рис. [7.](#page-14-3)

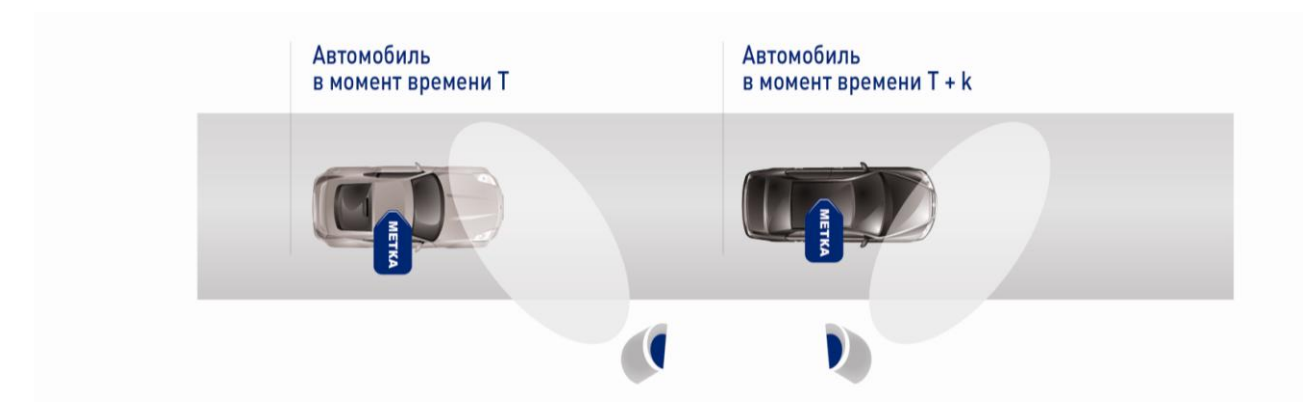

Рисунок 7. Режим регистрации

#### <span id="page-14-3"></span>*3.5.5. Режим однократного чтения*

<span id="page-14-0"></span>В этом режиме в исходном состоянии считыватель не читает метки (радиоканалы заблокированы). При срабатывании датчика присутствия автомобиля в любом из каналов считыватель включает соответствующий радиоканал на заданное время, пытаясь прочитать метку. Если метка обнаружена, то ее код передается контроллеру системы доступа, после чего радиоканал блокируется до следующего срабатывания датчика присутствия автомобиля.

Дополнительно в данном режиме можно установить связанную работу радиоканалов, при которой перед выдачей кода метки контроллеру проверяется наличие данной метки в противоположном канале, и если она там обнаружена, то код метки на контроллер не выдается и считыватель опять переходит в дежурный режим. Это позволяет исключить ложные срабатывания системы доступа при последовательном проезде через датчики на въезд и на выезд.

Кроме того, в данном режиме можно задействовать функцию анализа нажатой кнопки метки ActiveTag2. В этом случае код метки обрабатывается только в канале, приписанном к правой (или левой) кнопке. Канал обрабатывает новую метку только при условии, что нажатая на метке кнопка соответствует каналу (метка должна работать в режиме передачи кода по кнопке).

Если флажок Признак кнопки в настройках режима работы считывателя установлен, то система не будет распознавать метки, работающие в режиме постоянного излучения.

Дополнительно можно включить функцию удаления проехавшей метки из стека радиоканала — в этом случае повторное пересечение датчика этого канала позволит прочитать ту же метку как новую.

В режиме однократного чтения сигнал датчика автомобиля обрабатывается всегда, независимо от установки данной опции для других режимов.

Параметры, настраиваемые в данном режиме, описаны в разделе [5.3.2.2.2.](#page-32-0)

<span id="page-14-1"></span>Если используются реле 1 и 2, то для каждого из них настраивается время срабатывания (см. раздел [5.3.2.3.9\)](#page-38-2). Другие параметры на работу в данном режиме не влияют.

#### *3.5.6. Режим «Без ворот»*

В этом режиме код метки передается в контроллер доступа сразу после появления в зоне чтения радиоканала. Возможна работа как одного, так и обоих каналов одновременно. Если включена связанная работа радиоканалов, то передача кода метки производится только после проверки, его отсутствия в противоположном канале.

Также может использоваться признак кнопки. Каждый канал в этом случае обрабатывает код метки только при нажатии на соответствующую ему кнопку.

Настраиваемые в данном режиме параметры описаны в разделе [5.3.2.2.4.](#page-33-0)

<span id="page-14-2"></span>Если используются реле 1 и 2, то для каждого из них настраивается время срабатывания (см. раздел [5.3.2.3.9\)](#page-38-2). Другие параметры на работу в данном режиме не влияют.

3.5.6.1. Работа одного канала

Этот вариант позволяет стандартному контроллеру системы доступа регистрировать непрерывный поток транспорта в зоне чтения радиоканала (см. рис. [8\)](#page-15-2).

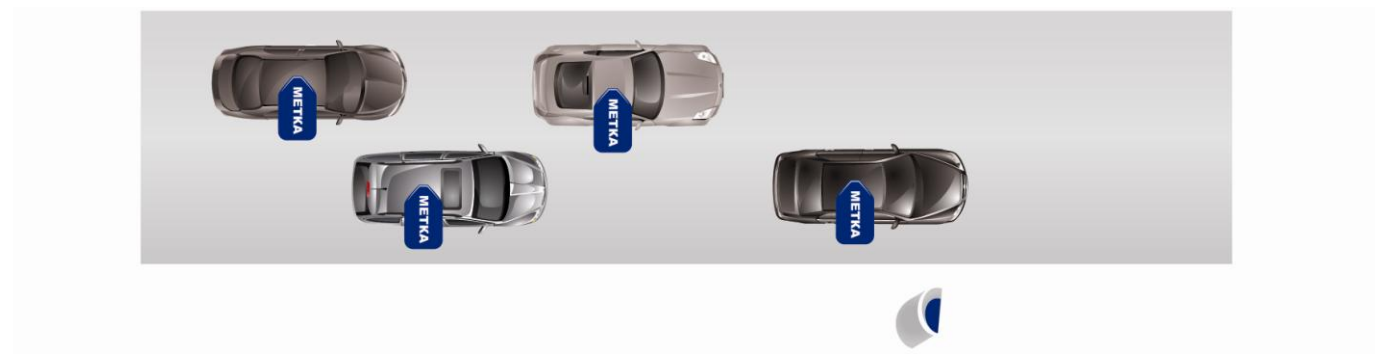

Рисунок 8. Регистрация потока транспорта

<span id="page-15-0"></span>Автомобили движутся мимо антенны считывателя, в зоне чтения метки фиксируются, и их коды передаются контроллеру системы доступа.

#### <span id="page-15-2"></span>3.5.6.2. Работа двух каналов

Поскольку считыватель имеет два независимых радиоканала, можно регистрировать транспорт, движущийся во встречных направлениях (см. рис. [9\)](#page-15-3).

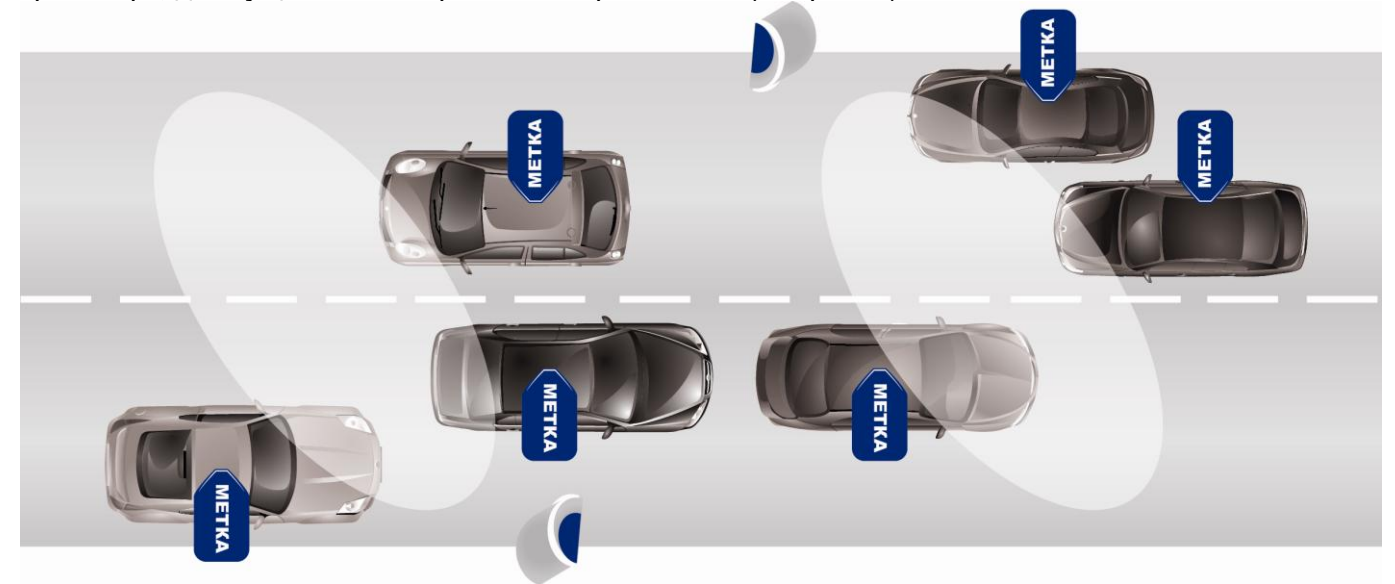

Рисунок 9. Регистрация встречных потоков

<span id="page-15-3"></span>На рисунке условно приведены зоны чтения антенн обоих каналов. Как видно, зоны чтения могут перекрывать встречную полосу, что создает вероятность ложной повторной регистрации автомобиля во втором канале.

Для исключения данного явления необходимо при программировании считывателя включить режим связной работы обоих каналов. В этом случае если автомобиль был сначала зарегистрирован нижней антенной (см. рис. [9\)](#page-15-3), то при попадании его затем в зону чтения верхней антенны считыватель проверит, зафиксирована ли данная метка в соседнем канале, и если да, то код метки по второму каналу выдаваться уже не будет. Время памяти метки следует устанавливать таким, чтобы автомобиль гарантированно переместился за это время из зоны чтения одного канала в зону чтения другого канала.

В режиме «Без ворот» датчики автоматики ворот игнорируются.

## *3.5.7. Расширенный режим*

<span id="page-15-1"></span>Наиболее сложный режим работы, при котором используются сигналы с датчиков присутствия автомобиля и датчика открывания ворот (шлагбаума).

Алгоритм работы каждого канала следующий:

- при прочтении метки считыватель переходит в режим ожидания срабатывания датчика присутствия автомобиля;
	- o при этом, если включен режим блокировки канала на время обработки метки, радиоканал блокирует дальнейшее чтение меток.
- Если за заданное время датчик присутствия автомобиля не сработал, система приходит в исходное состояние, позволяя прочитать следующую метку. Если датчик присутствия автомобиля сработал, то код метки посылается на контроллер доступа, и считыватель переходит в режим ожидания открытия ворот (шлагбаума).
- Если ворота не открылись (т.е. датчик ворот не сработал), значит, метка не имеет права доступа на территорию, и система опять переходит в исходное состояние. Если ворота открылись, то считыватель переходит в режим ожидания закрытия ворот (шлагбаума), после чего переходит вновь в дежурный режим. Закрытие может отслеживать по сигналу датчика или (при его отсутствии) по истечении установленного времени доступа (параметр «Время по умолчанию»).

При включенной связанной работе каналов после прочтения меток дополнительно проверяется ее наличие в противоположном канале, и дальнейшая работа производится только в случае, если в противоположном канале данная метка отсутствует.

Если включен режим анализа нажатой кнопки, то канал обрабатывает новую метку только при условии, что нажатая на ней кнопка соответствует каналу.

Настраиваемые параметры для расширенного режима описаны в разделе [5.3.2.2.5.](#page-33-1)

Если используются реле 1 и 2, то для каждого из них настраивается время срабатывания (см. раздел [5.3.2.3.9\)](#page-38-2). Другие параметры на работу в данном режиме не влияют.

Если в данном режиме датчики отключены или отсутствуют, то используется время доступа по умолчанию, по истечении которого считыватель переходит в дежурный режим.

В любом случае по окончании цикла доступа радиоканал разблокируется, если в начале цикла он был заблокирован.

# <span id="page-16-0"></span>**4. ЭКСПЛУАТАЦИЯ**

#### **4.1. Общие положения**

<span id="page-16-1"></span>Чтобы реализовать все возможности считывателя, необходимо соблюсти несколько условий:

- Выбрать режим работы, максимально соответствующий требованиям к системе (см. раздел [3.5\)](#page-9-2);
- Правильно установить считыватель (см. раздел [4.2.3\)](#page-17-0)
- Правильно установить антенны (см. раздел [4.2.4\)](#page-18-0);
- Произвести настройку сетевых параметров считывателя (см. раздел [4.9.1.1](#page-25-0) [и 5.1\)](#page-26-2);
- Произвести настройку параметров считывателя (см. раздел [5.3\)](#page-28-2);
- <span id="page-16-2"></span>Произвести настройку и проверку зоны считывания (см. раздел [8.3\)](#page-41-1).

#### **4.2. Монтаж**

### *4.2.1. Меры безопасности*

<span id="page-16-3"></span>При установке и эксплуатации устройства необходимо руководствоваться «Правилами технической эксплуатации электроустановок потребителей» и «Правилами техники безопасности при эксплуатации электроустановок потребителей».

К монтажу считывателей допускаются лица, изучившие настоящее руководство, имеющие аттестацию по технике безопасности при эксплуатации электроустановок не ниже 3 группы и прошедшие инструктаж по технике безопасности на рабочем месте.

Проведение всех работ по подключению и монтажу считывателя не требует применения специальных средств защиты.

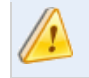

Все подключения производите только при отключенном питании контроллера и считывателя.

## *4.2.2. Общие рекомендации*

<span id="page-16-4"></span>Выбор проводов и кабелей, способов их прокладки должен производиться в соответствии с требованиями СНиП 3.05.06-85, ВСН116-87, НПБ88-2001.

При подключении оборудования необходимо строго соблюдать полярность соединения устройств.

## *4.2.3. Крепление считывателя*

<span id="page-17-0"></span>На задней стенке корпуса имеется глухое резьбовое отверстие, позволяющее использовать для крепления считывателя кронштейн с резьбой М6, например, кронштейн для крепления видеокамер. Подобные кронштейны идут в комплекте антенны (см. рис. [11\)](#page-18-3).

Для крепления считывателя саморезами откройте корпус, отвинтив 8 винтов на крышке прилагаемым шестигранным ключом (см. рис. [10\)](#page-17-1). Разметьте места для сверления отверстий под пластмассовые дюбели при помощи шаблона из комплекта поставки. Просверлите три отверстия 6 мм и глубиной 35 мм. Вставьте в них идущие в комплекте дюбели и закрепите считыватель саморезами.

Не сверлите отверстия для дюбелей через монтажные отверстия в корпусе считывателя.

После закрепления считывателя подключите его к контроллеру и другим внешним устройствам.

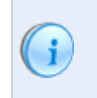

Перед установкой и закреплением крышки считывателя убедитесь, что уплотнительная прокладка плотно и ровно зафиксирована в своем пазу. В противном случае герметичность корпуса может быть нарушена.

Закройте крышку и закрепите ее всеми 8-ю штатными винтами в два прохода: при первом проходе слегка прижмите крышку, закручивая винты поочередно на противоположных сторонах, во второй – затяните винты до упора. Такой способ нужен для того, чтобы ровно прижалась герметизирующая прокладка между крышкой и корпусом.

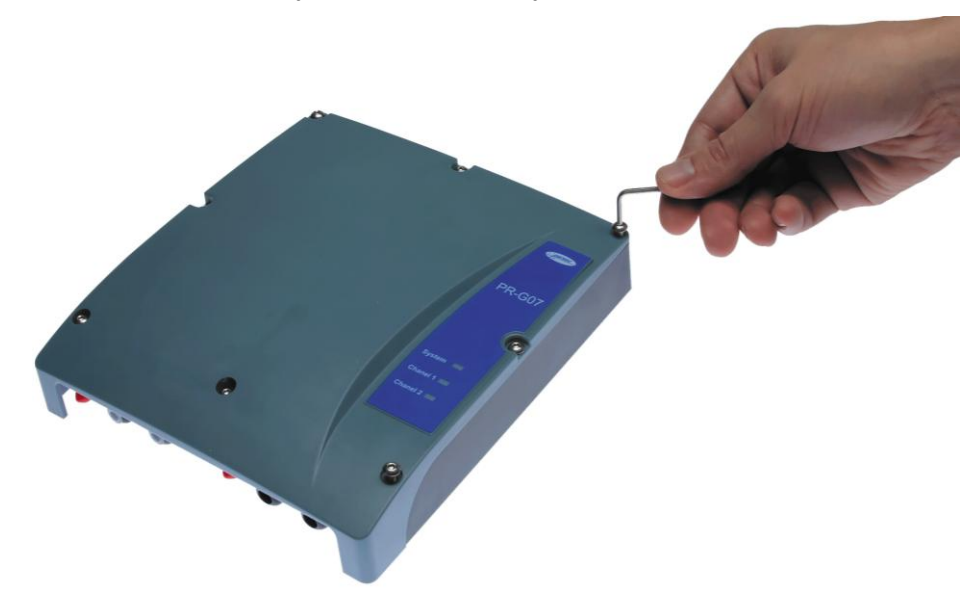

Рисунок 10. Крепление крышки

<span id="page-17-1"></span>Не открывайте считыватель на улице в плохих погодных условиях — дождь, сильный мороз, туман — в этом случае в корпус попадет большое количество влаги, что может через некоторое время вызвать отказ устройства.

Для монтажа считывателя потребуются следующие инструменты:

- 1. Крестовая отвертка для крепления корпуса саморезами;
- 2. Узкая отвертка для зажимных клемм на плате;
- 3. Шестигранник для крышки корпуса, который входит в комплект;
- 4. Приспособление для обжимки разъемов и сами разъемы RJ-45 (для Ethernet-кабеля);
- 5. Электромонтажный инструмент для разделки и подключения кабелей.

Если считыватель и контроллер находятся на большом расстоянии (что обычно имеет место при уличном размещении считывателя), то в случае грозы в соединяющем их кабеле может возникать очень большой ток. Это с большой вероятностью приведет к выходу оборудования из строя. Для исключения такого исхода событий настоятельно рекомендуется устанавливать возле считывателя устройство защиты оборудования от импульсных перенапряжений (в комплект поставки не входит). На рынке представлено множество подобных устройств, имеющих различное наименование, например, устройство защиты линии интерфейса RS-485, устройство защиты от перенапряжений, устройство грозозащиты и т.п.

## *4.2.4. Антенны*

<span id="page-18-0"></span>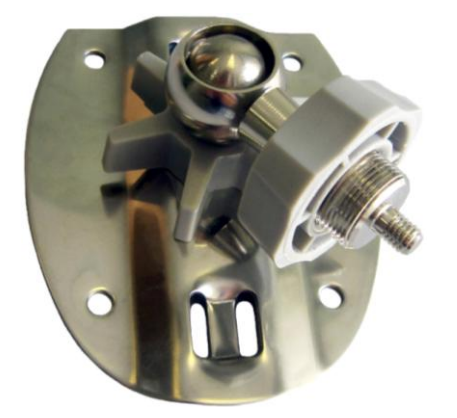

Рисунок 11. Кронштейн крепления антенны

<span id="page-18-3"></span>*4.2.5. Кабели*

В комплект поставки входят две антенны D-Link ANT24-0801 с кронштейнами для крепления (см. рис. [11\)](#page-18-3).

Со считывателем можно использовать любые антенны, работающие на частоте 2,45 ГГц и имеющие разъем типа SMA.

Расстояние установки антенны от считывателя определяется условием, что сигнал в линии не должен ослабляться более, чем на 15 дБ. (Подробное описание см. в документе «Удлинение антенного кабеля для считывателя PR-G07» на сайте [www.parsec.ru\)](http://www.parsec.ru/).

Места, взаимное расположение и направление антенн необходимо выбирать, имея целью обеспечение наилучшего, непротиворечивого чтения меток каждой антенной (см. рекомендации в разделе [8\)](#page-40-0).

<span id="page-18-1"></span>При выборе кабелей для подключения к контроллеру (коммутатору) и/или подачи питания следуйте рекомендациям, приведенным в таблице [5.](#page-18-4)

<span id="page-18-4"></span>Таблица 5. Требования к кабелям

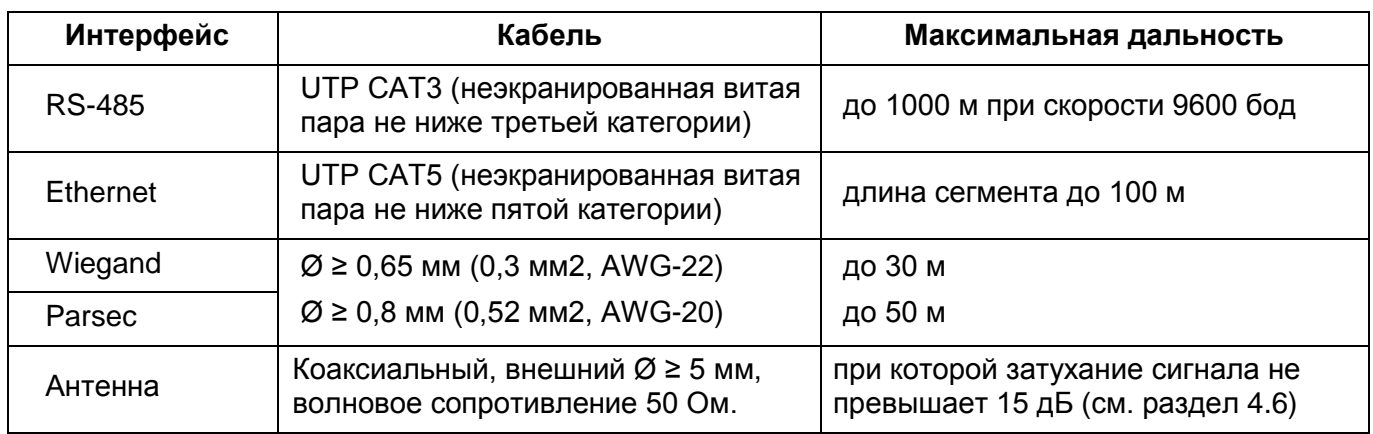

Для интерфейсов Wiegand и Parsec приведенные значения сечений относятся как к сигнальным, так и к питающим проводам.

## *4.2.6. Подключение кабелей*

<span id="page-18-2"></span>Считыватель снабжен двухуровневыми клеммами (см. рис. [12\)](#page-19-3). Верхняя строка надписи на плате соответствует верхнему ряду клеммной колодки. Назначение клемм описано в таблице [3.](#page-6-0)

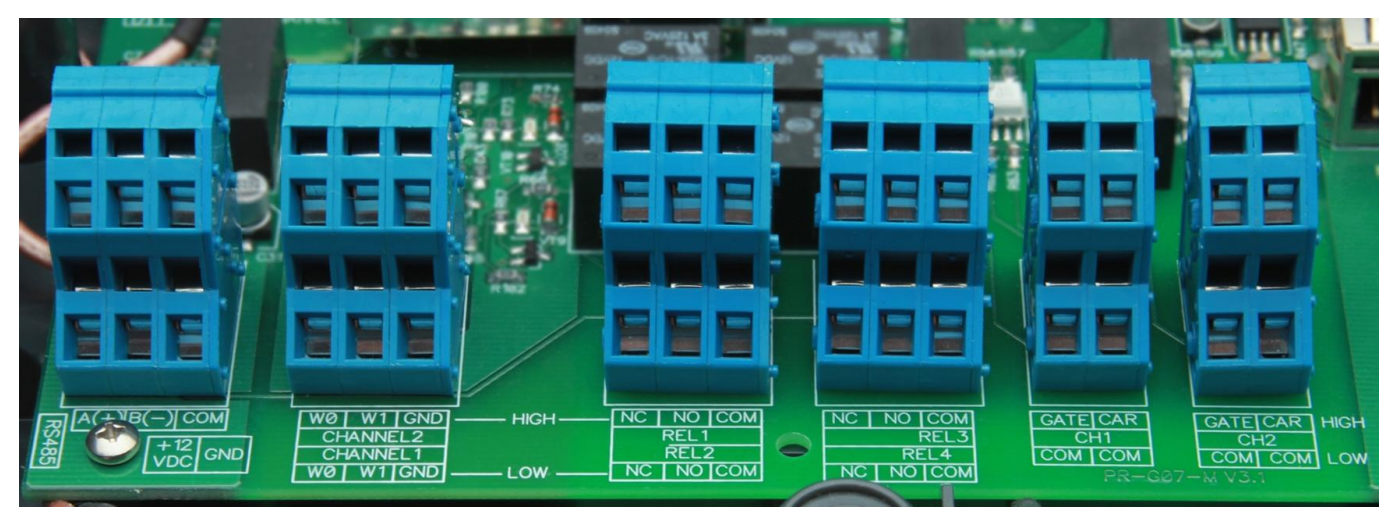

Рисунок 12. Узел клеммных колодок

<span id="page-19-3"></span>Подключение проводов к клеммам считывателя производится следующим образом:

- вставьте узкую (2-3 мм) отвертку или толстое шильце в отверстие над нужной клеммой и, нажав, разожмите ее лепестки;
- вставьте зачищенный провод между лепестками клеммы;
- уберите отвертку. Клемма надежно зажмет провод.

Для обеспечения герметичности после ввода кабелей в корпус контроллера и подключения их к клеммам необходимо затянуть гайки гермовводов (см. рис. [1\)](#page-5-0). Не задействованные гермовводы должны быть закрыты входящими в комплект заглушками, которые так же необходимо затянуть гайками.

# *4.2.7. Питание*

<span id="page-19-0"></span>Питание считывателя может осуществляться двумя способами:

- от внешнего стабилизированного источника постоянного тока (например, от БП контроллера, с которым работает считыватель). В этом случае питание подается на клеммы +12VDC и GND (рис. [2\)](#page-6-1);
- от сети Ethernet по технологии РоЕ, если компьютерная сеть поддерживает данный стандарт.

При одновременном подключении обоих источников питания автоматически выбирается источник с более высоким напряжением.

#### **4.3. Обслуживание**

<span id="page-19-1"></span>Обслуживание считывателя сводится к периодической чистке корпуса снаружи от пыли и грязи. Не допускается использовать при чистке загрязненных поверхностей абразивные и химически активные вещества.

#### **4.4. Подключение к контроллеру доступа**

<span id="page-19-2"></span>Подключение считывателя к контроллеру системы доступа может осуществляться по стандартному интерфейсу Wiegand 26 (имеется у большинства представленных на рынке контроллеров).

При использовании считывателя с контроллерами доступа торговой марки Parsec (NC-1000/2000/5000, NC-100K-IP) считыватель подключается по трехпроводному интерфейсу Parsec.

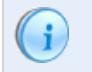

Тип интерфейса (Wiegand или Parsec) выбирается с помощью переключателя OUTT в блоке переключателей выбора режимов SW2 (рис. [2,](#page-6-1) табл. [7\)](#page-24-3).

Схемы подключения для обоих вариантов представлены на рисунках [13](#page-20-2) и [14.](#page-20-3)

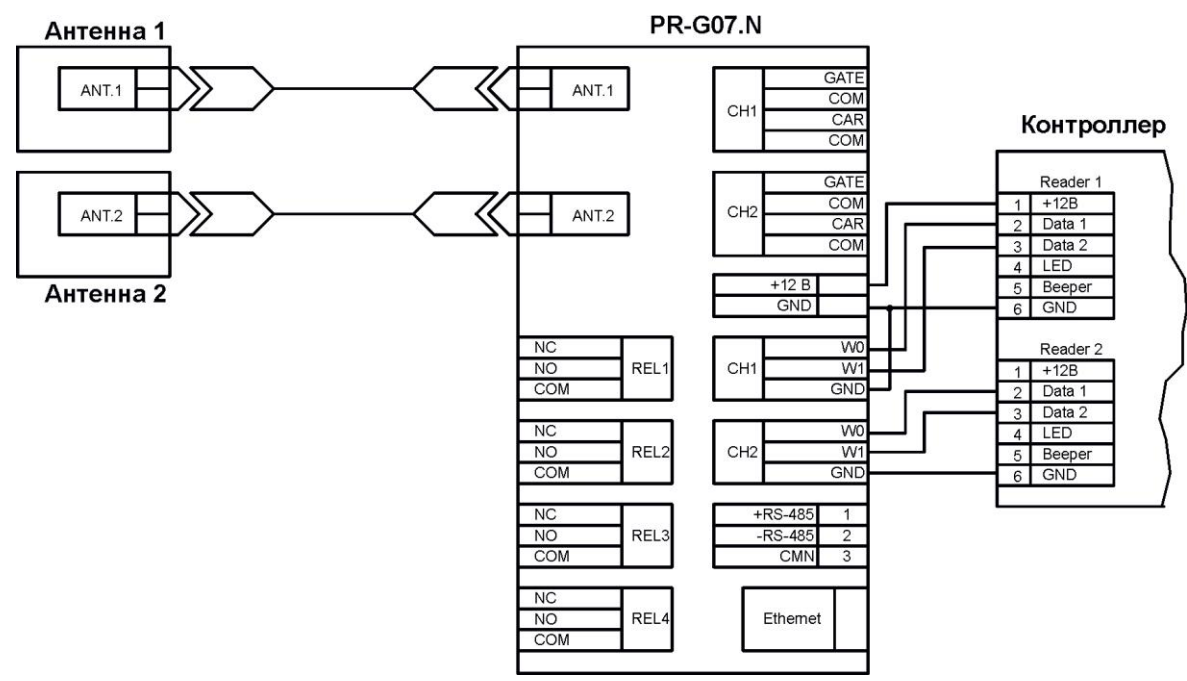

<span id="page-20-2"></span>Рисунок 13. Интерфейс Wiegand

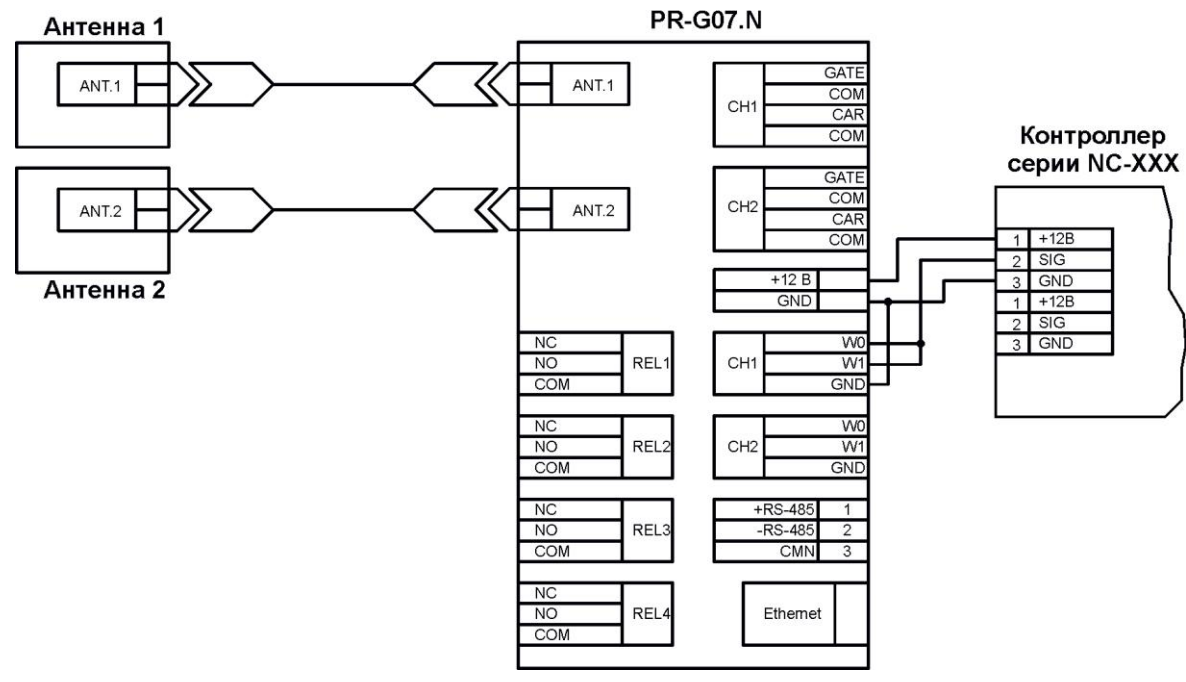

<span id="page-20-3"></span>Рисунок 14. Подключение к контроллерам Parsec

Схема подключения к контроллерам Parsec одинакова для работы как одного канала считывателя, так и обоих.

#### **4.5. Подключение к ПК**

### *4.5.1. Интерфейс RS-485*

<span id="page-20-1"></span><span id="page-20-0"></span>Для подключения считывателя к ПК через интерфейс RS-485 используйте конвертер интерфейсов NIP-A01.

Утилита настройки считывателя при работе по интерфейсу RS-485 автоматически ищет подключенный к ПК NIP-A01, и использует первый найденный для работы со считывателем, при этом утилита всегда обращается к считывателю по адресу «1».

Работа одновременно с несколькими считывателями утилитой не поддерживается, однако поддерживается динамической библиотекой из комплекта разработчика, которая используется для работы со считывателем пользовательскими приложениями.

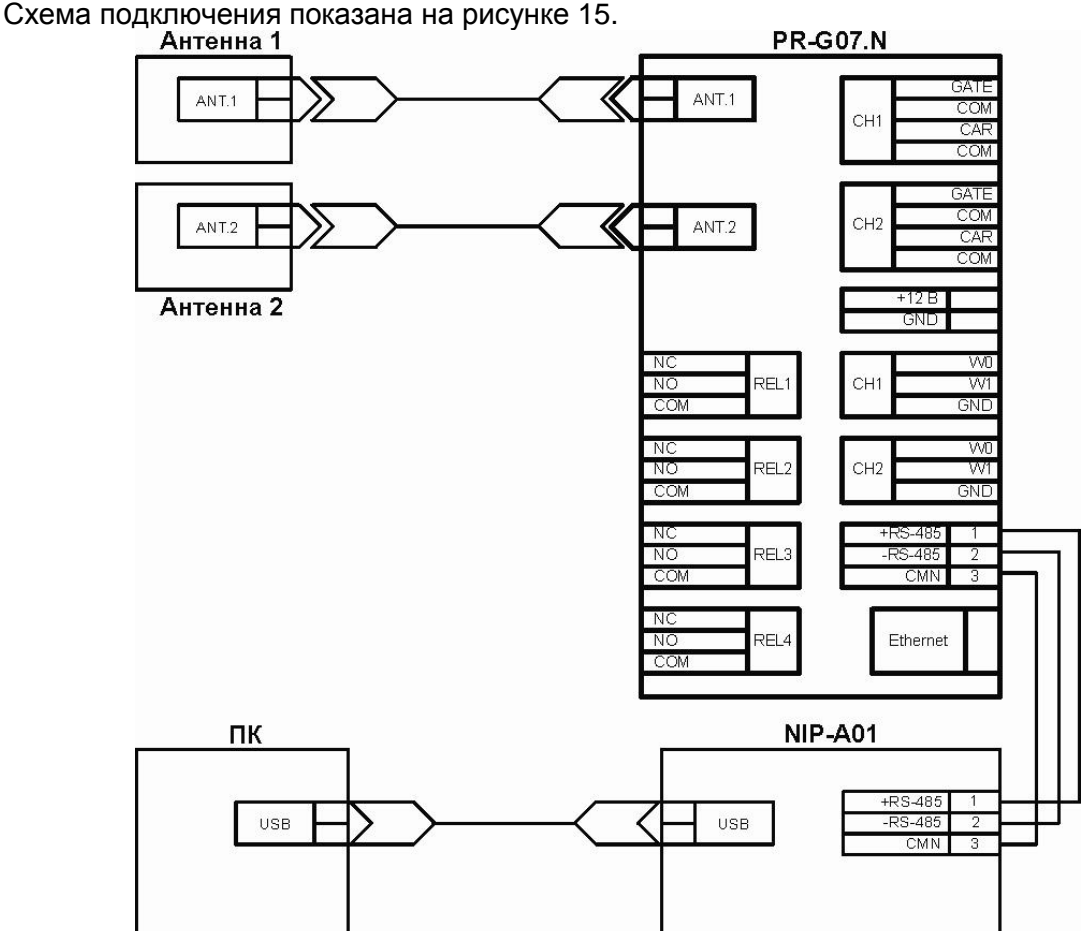

<span id="page-21-1"></span>Рисунок 15. Интерфейс RS-485

Переключение типа интерфейса связи с ПК производится переключателем MODE1 в блоке переключателей выбора режимов SW2 (рис. [2,](#page-6-1) табл. [7\)](#page-24-3).

Интерфейс имеет следующие параметры:

- Скорость обмена 9600 бод;
- Количество битов данных 8;
- Контроль четности нет.

Если в системе задействованы несколько считывателей, то существует несколько вариантов подключения их к компьютеру:

- Каждый считыватель поочередно подключается к компьютеру через единственный интерфейс NIP-A01 (подходит только для настройки);
- Каждый считыватель подключается к своему интерфейсу NIP-A01, которые, в свою очередь, подключаются к компьютеру напрямую или через USB-хаб;
- Все считыватели находятся на одной линии, и к компьютеру через интерфейс NIP-A01 подключается первый из них.

Над клеммами интерфейса RS-485 находится перемычка EOL (End Of Line) (рис. [2\)](#page-6-1), подключающая терминальный резистор. Если на линии находится несколько считывателей, то перемычку нужно установить только **на последнем в линии** считывателе. Кроме этого, необходимо задать считывателям разные адреса (см. раздел [5.3.1.1\)](#page-29-0).

#### *4.5.2. Режим совместимости*

<span id="page-21-0"></span>Данный режим используется для обеспечения совместной работы считывателей новой (PR-G07.N) и предыдущей (PR-G07) модификаций по интерфейсу RS-485. Например, если

 $\mathbf{i}$ 

считыватели PR-G07 управляются специальным пользовательским ПО, то при добавлении к ним считывателя новой модификации, его необходимо переключить в режим совместимости.

Режим включается переводом DIP-переключателя MOD2 в положение ON, после чего необходимо нажать на кнопку RESET для перезапуска считывателя.

#### *4.5.3. Интерфейс Ethernet*

<span id="page-22-0"></span>Интерфейс Ethernet может использоваться как альтернатива RS-485. Подключение производится стандартным кабелем (табл. [5.\)](#page-18-4).

Поскольку используются гермовводы необходимо при монтаже считывателя сначала протянуть кабель в отверстие напротив разъема Ethernet на плате считывателя, и только после этого обжимать кабель разъемом RG-45.

Если считыватель подключается напрямую к сетевой карте ПК, то используйте кроссоверную схему обжима разъема (рис. [16\)](#page-22-2).

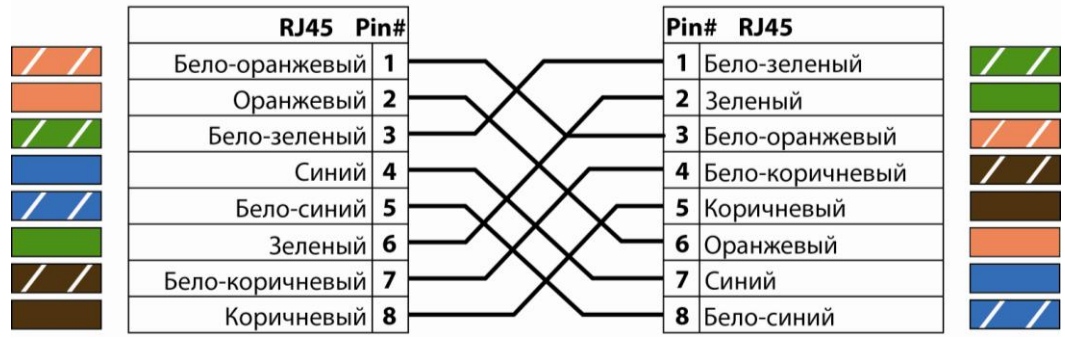

<span id="page-22-2"></span>Рисунок 16. Кроссоверная схема обжима кабеля

Если считыватель подключается к хабу (коммутатору, роутеру), то обжимайте кабель напрямую (рис. [17\)](#page-22-3).

| RJ45 Pin#       |  |  |   | Pin# RJ45       |  |
|-----------------|--|--|---|-----------------|--|
| Бело-оранжевый  |  |  |   | Бело-оранжевый  |  |
| Оранжевый   2   |  |  | 2 | Оранжевый       |  |
| Бело-зеленый 3  |  |  | 3 | Бело-зеленый    |  |
| Синий 4         |  |  | 4 | Синий           |  |
| Бело-синий 5    |  |  |   | 5 Бело-синий    |  |
| Зеленый 6       |  |  | 6 | Зеленый         |  |
| Бело-коричневый |  |  |   | Бело-коричневый |  |
| Коричневый 8    |  |  |   | 8 Коричневый    |  |

<span id="page-22-3"></span>Рисунок 17. Прямая схема обжима кабеля

Напомним, что при использовании Ethernet можно одновременно по тому же кабелю подать на считыватель питание. При этом коммутатор, к которому подключается второй конец кабеля, должен поддерживать технологию PoE.

<span id="page-22-1"></span>Наиболее привлекательно применение Ethernet и PoE при работе считывателя в режиме мониторинга — в этом случае достаточно только одного кабеля для подключения считывателя к системе.

#### **4.6. Подключение антенн**

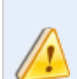

Компоненты системы (антенны считывателей и метки) при работе должны находиться на расстоянии не менее 20 метров от точек доступа Wi-Fi (в частности, сети Yota) и других источников излучения в диапазоне частот 2,4–2,4835 ГГц с мощностью 10 мВт и более. В противном случае работоспособность системы не гарантируется, поскольку указанные устройства работают в том же частотном диапазоне и являются источниками радиопомех, по мощности на несколько порядков превышающей мощность, используемую в работе PR-G07.N.

Также могут создавать помехи устройства, работающие в стандарте Bluetooth. Рекомендуется размещать такие устройства не ближе 5 метров от зоны работы антенны или метки

В общем случае антенны подключаются идущими в комплекте поставки кабелями.

Обратите внимание, антенны, входящие в комплект считывателя, должны подключаться к считывателю через прилагаемые переходники. Без таких переходников использовать считыватель не допускается.

При необходимости, для удаления антенны от считывателя можно использовать коаксиальные кабели для высоких частот с волновым сопротивлением 50 Ом и внешним диаметром не менее 5 мм.

Подробные инструкции по удлинению антенных кабелей изложены в документе «Удлинение антенного кабеля для считывателя PR-G07», доступном на сайте производителя www.parsec.ru.

При подключении не штатных кабелей или антенн необходимо строго соблюдать, чтобы штырьковая часть разъема соединялась с гнездовой частью.

Кроме того, необходимо обязательно установить грозоразрядник, идущий в комплекте с антеннами. Он устанавливается между выходящим из считывателя комплектным кабелем и удлиняющим кабелем, подключаемым к антенне, и заземляется. При этом возможны два варианта подключения:

с использованием только комплектного 3-метрового кабеля. В этом случае грозоразрядник ставится между выходящим из антенны коротким кабелем и комплектным кабелем, подключаемым к считывателю (рис. [18\)](#page-23-1);

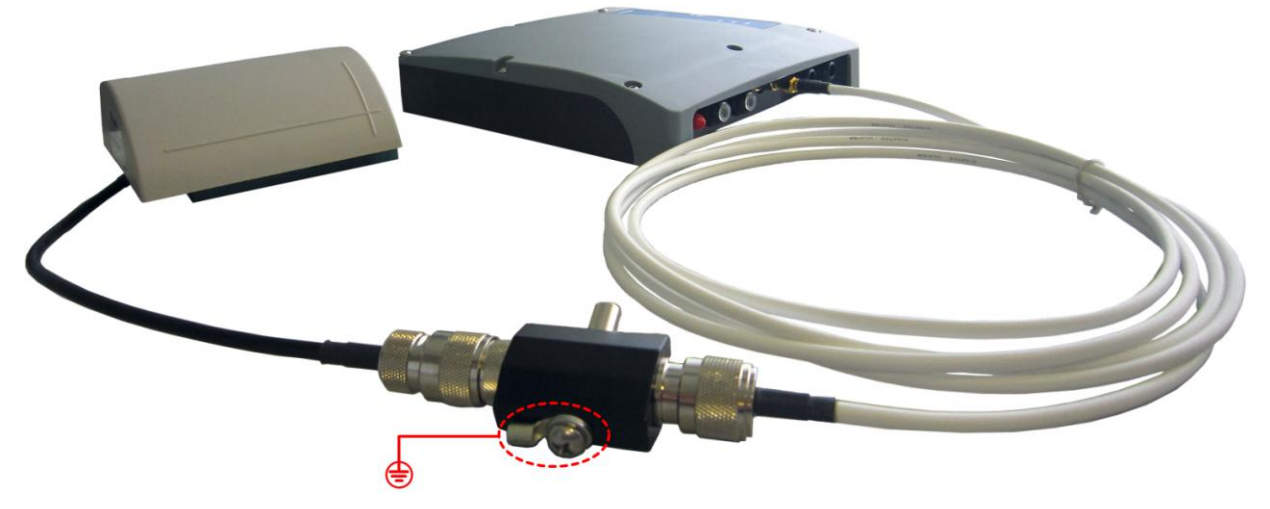

Рисунок 18. Установка грозоразрядника с комплектным кабелем

<span id="page-23-1"></span>с использованием удлинительного кабеля. В этом случае грозоразрядник ставится как можно ближе к считывателю, для чего может потребоваться короткий кабель, изготовленный из комплектного 3-метрового или приобретенный (например, Beward WL-SMA 0.6) либо соответствующий переходник. Использование комплектного 3метрового кабеля в этом варианте не рекомендуется.

#### **4.7. Датчики автоматики**

<span id="page-23-0"></span>Выход датчиков автоматики, используемых в некоторых режимах работы считывателя, должны представлять собой «сухой» контакт либо выход с открытым коллектором. Тип контактов датчика (нормально замкнутые или нормально разомкнутые) значения не имеет, так как в считывателе можно программно задать инверсию сигнала индивидуально для входа каждого датчика.

Входы для подключения датчиков имеют гальваническую развязку, что исключает проблемы, возникающие в случае разнофазности питающей сети считывателя и датчиков. Для датчиков каждого из каналов используется отдельная гальваническая развязка на случай разнесения каналов считывателя, работающих на въезд и на выезд.

Схема подключения датчиков показана на рисунке [19.](#page-24-4)

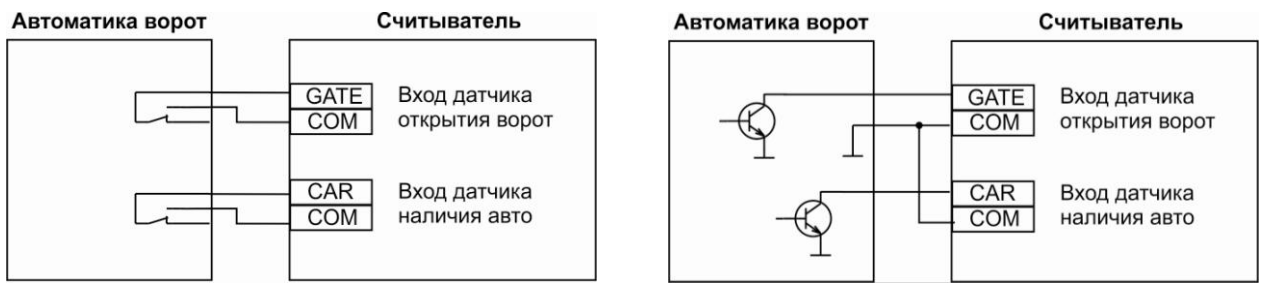

а) «Сухой контакт» б) Открытый коллектор

<span id="page-24-4"></span>Рисунок 19. Подключение датчиков автоматики (один канал)

#### **4.8. Дополнительные реле**

<span id="page-24-0"></span>Считыватель имеет четыре дополнительных реле. В заводской конфигурации реле не задействованы, однако с помощью утилиты конфигурирования их можно включить в работу. Два реле могут использоваться для контроля наличия меток в стеке считывателя (по одному реле на канал), два других могут включаться на заданное время при отправке кода метки в контроллер.

Соответствие реле и их функций приведено в таблице [6.](#page-24-5)

#### <span id="page-24-5"></span>Таблица 6. Функции реле

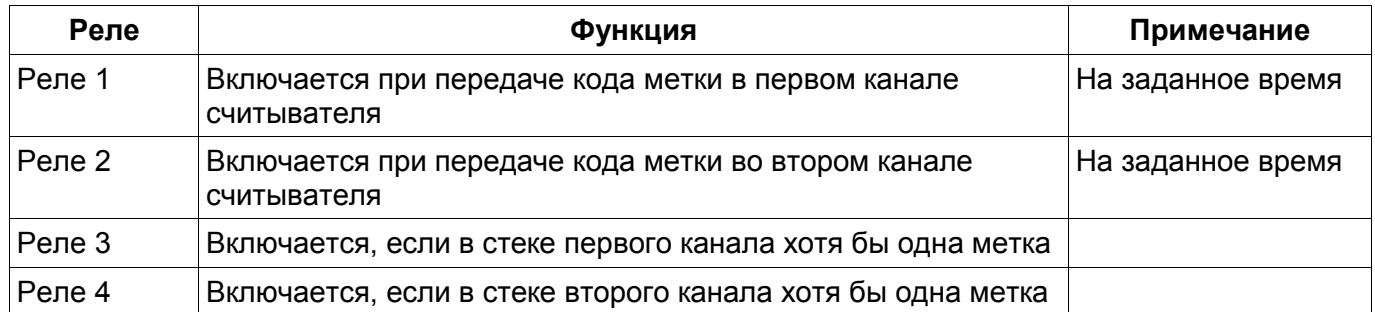

Время работы реле 1 и 2 задаются программно с помощью утилиты программирования считывателя PRG07Setup (см. раздел [5.3.2.3.9\)](#page-38-2). Реле 3 и 4 остаются включенными до пропадания из стека соответствующего канала последней метки.

Реле 1 или 2, можно, например, использовать в темное время суток для включения на заданный период подсветки зоны ворот/шлагбаума.

Реле 3 или 4 может использоваться для предотвращения несчастных случаев на территориях логистических предприятий: считыватель устанавливается на погрузчик. Метки выдаются персоналу. При попадании любой метки в зону чтения водителю погрузчика через реле включается сигнал, чтобы он был осторожен - кто-то есть рядом.

#### **4.9. Настройка считывателя**

#### *4.9.1. Аппаратная настройка*

<span id="page-24-2"></span><span id="page-24-1"></span>На плате считывателя имеется блок из шести DIP-переключателей, предназначенных для аппаратного конфигурирования устройства (SW2). Назначение каждого переключателя указано в таблице [7.](#page-24-3) Часть переключателей меняет параметры рабочего режима, другие переключают считыватель в специальные режимы.

<span id="page-24-3"></span>Таблица 7. Назначение DIP-переключателей

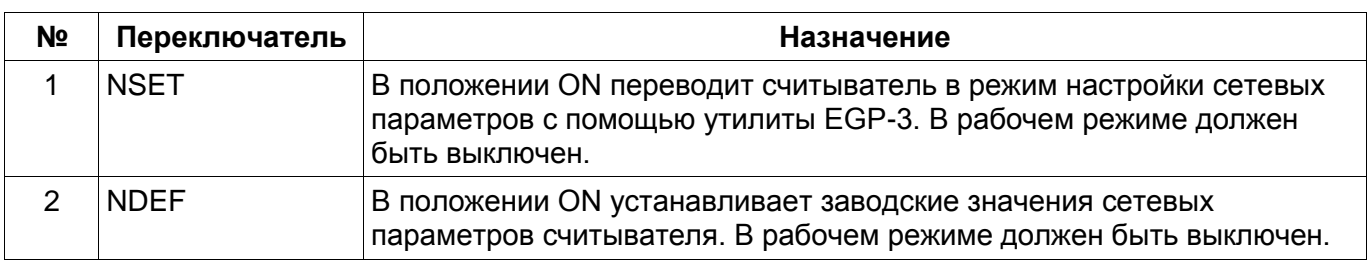

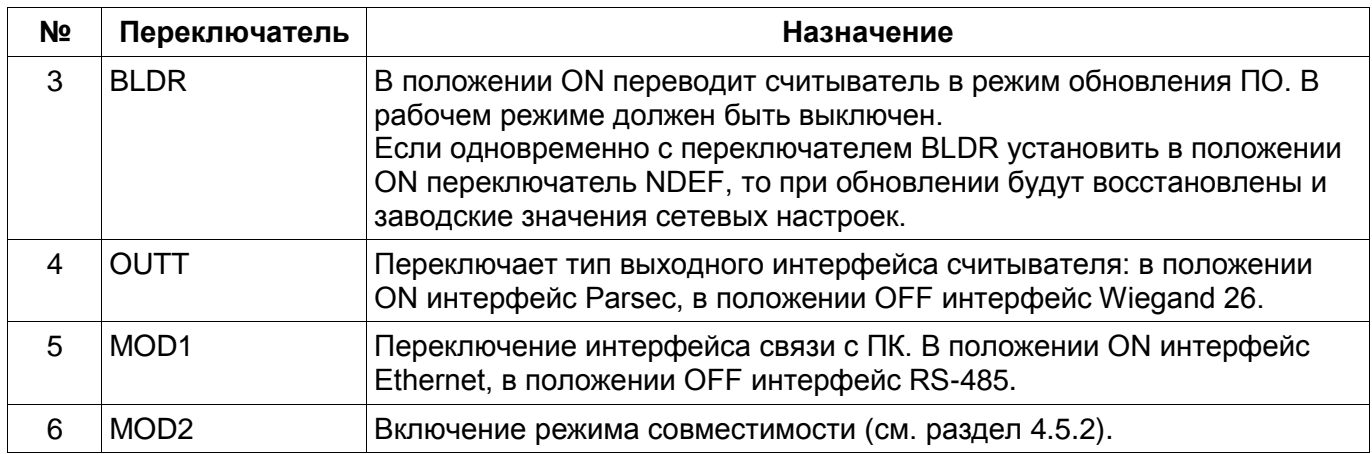

Для включения любого режима выполните следующие действия:

- переведите переключатель в нужное положение;
- перезапустите считыватель, выключив и вновь подав питание, либо нажав кнопку RESET (SW1).

Аналогичные действия необходимо выполнить для обратного переключения.

4.9.1.1. Настройка сетевых параметров

<span id="page-25-0"></span>Для адаптации считывателя к конкретной Ethernet-сети необходимо корректно выставить сетевые параметры: IP-адрес считывателя, IP-адрес сервера, маску подсети, адрес шлюза (если считыватель и сервер находятся в разных подсетях). Для настройки сетевых параметров выполните следующие шаги:

- 1. выключите питание считывателя;
- 2. поставьте переключатели NSET и MOD1 в положение ON (рис. [2,](#page-6-1) табл. [7\)](#page-24-3);
- 3. подключите сетевой кабель в сеть Ethernet;
- 4. подайте питание на считыватель. Светодиоды считывателя (рис. [2\)](#page-6-1) будут образовывать «бегущую дорожку»;
- 5. запустите на ПК утилиту EGP-3 и задайте требуемые сетевые параметры считывателя;
- 6. выключите переключатель NSET (MOD1 оставьте включенным, если будете работать через интерфейс Ethernet);
- 7. выключите и вновь включите питание считывателя (либо нажмите на одну секунду кнопку RESET, если переключение проводилось на включенном считывателе). Считыватель начнет работать с установленными параметрами.

Также сетевые настройки можно поменять с помощью встроенного WEB-сервера или утилиты PRG07Setup. В любом случае, все новые значения вступят в силу после перезагрузки считывателя.

## 4.9.1.2. Сброс сетевых настроек

<span id="page-25-1"></span>Если вы не можете подключиться к считывателю по сети Ethernet, то можно вернуть сетевые параметры к заводским значениям:

- IP-адрес считывателя 192.168.0.198;
- IP-адрес сервера (ПК) 192.168.0.141.

Для возврата заводских значений сетевых настроек проделайте следующие действия:

- 1. выключите питание считывателя;
- 2. установите переключатель NDEF в положение ON (рис. [2,](#page-6-1) табл. [7\)](#page-24-3);
- 3. включите питание (либо нажмите кратковременно кнопку RESET, если считыватель был включен). Начнут с интервалом примерно в 1 секунду «перемигиваться» светодиоды считывателя Channel 1 и Channel 2;
- 4. заводские установки восстановлены, переведите переключатель NDEF в положение OFF;
- 5. выключите питание считывателя или кратковременно нажмите кнопку RESET для перезагрузки считывателя. После этого заводские установки вступят в силу.

После восстановления заводских параметров можно установить требуемые значения сетевых настроек при помощи утилиты EGP-3. Также сетевые настройки можно поменять с помощью встроенного WEB-сервера или утилиты PRG07Setup. С помощью утилиты PRG07Setup сетевые параметры можно поменять и при работе по интерфейсу RS-485.

4.9.1.3. Обновление ПО считывателя

<span id="page-26-0"></span>Считыватель имеет встроенный загрузчик, с помощью которого можно обновить ПО (в случае появления новых версий). Для обновления ПО выполните следующие действия:

- 1. убедитесь, что считыватель работает по интерфейсу Ethernet, и что Вы точно знаете его текущий IP-адрес. Если по поводу адреса есть сомнения, переведите переключатель NDEF в положение ON, в этом случае загрузчик автоматически установит для считывателя адрес 192.168.0.198;
- 2. установите переключатель BLDR в положение ON (рис. [2,](#page-6-1) табл. [7\)](#page-24-3);
- 3. подайте на считыватель питание (либо нажмите на секунду кнопку RESET, если считыватель был включен). Начнут одновременно мигать все три светодиода считывателя;
- 4. переведите переключатель BLDR в положение OFF;
- 5. запустите специальную утилиту обновления PRG07-N\_Upgrade и укажите ей правильный IP-адрес считывателя. Утилита находится на прилагаемом к считывателю CD-диске, а также доступна на сайте производителя www.parsec.ru;
- 6. нажмите кнопку «Загрузить» в окне утилиты. Если все действия проделаны правильно, в течение нескольких секунд ПО считывателя будет обновлено и он автоматически перейдет в рабочий режим, о чем свидетельствует мигание светодиода системной активности.

Обновлять ПО можно только по интерфейсу Ethernet. Если использовался загрузчик с установкой заводских сетевых параметров, то после обновления эти параметры сохранятся.

#### <span id="page-26-1"></span>**5. Программная настройка**

Для настройки считывателя можно использовать как специализированную утилиту PRG07Setup.exe, так и встроенный в устройство WEB-сервер, позволяющий конфигурировать считыватель с использованием любого Internet-браузера.

Утилита позволяет конфигурировать все параметры считывателя, а также проводить ряд тестов, способствующих более качественной адаптации устройства к конкретной инсталляции. Необходимо отметить, что с помощью встроенного WEB-сервера имеется доступ не ко всем параметрам, доступным из утилиты.

Работе с утилитой посвящен раздел [5.2.](#page-27-0)

Программирование считывателя возможно только при подключении его к ПК с использованием интерфейса RS-485 или Ethernet.

#### **5.1. Встроенный WEB-сервер**

<span id="page-26-2"></span>WEB-сервер доступен независимо от того, какой режим работы установлен в утилите PRG07Setup и/или переключателем MOD1 – Ethernet или RS-485.

Для доступа к WEB-серверу в адресной строке браузера наберите адрес считывателя. По умолчанию адрес 192.168.0.198. Сервер запросит логин и пароль администратора. Логин по умолчанию — admin, пароль — оставьте поле «пароль» пустым. Пароль можно изменить на странице «Администрирование» WEB-сервера.

На рисунке [21](#page-27-2) показана главная страница WEB-сервера, на которую выводятся основные настройки считывателя и кнопки выбора режима его работы.

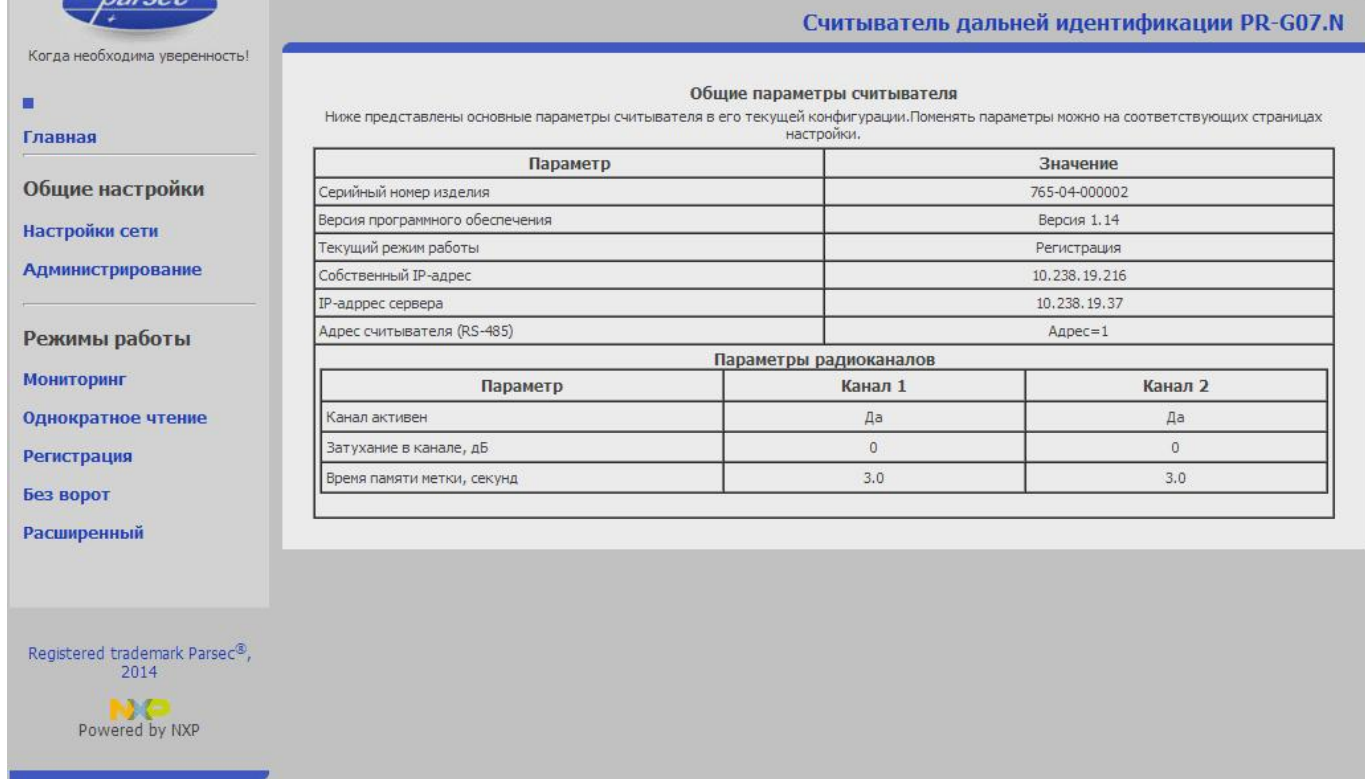

#### <span id="page-27-2"></span>Рисунок 20. Главная страница WEB-сервера

Остальные страницы предназначены для следующих операций:

- **Настройки сети**. Позволяет поменять сетевые параметры считывателя, а также его адрес при работе по интерфейсу RS-485;
- **Администрирование**. Позволяет задать пароль администратора, а также установить дату и время в часах считывателя по часам компьютера;
- **Страницы режимов работы**. Остальные страницы дают возможность установить требуемый режим работы считывателя и установить существенные для данного режима параметры. Если все параметры заданы корректно, то WEB-сервер автоматически включит заданный режим и вернется на домашнюю страницу. Если какие-то параметры заданы некорректно, в нижней части соответствующей страницы красным цветом будет выведено сообщение об ошибке и сервер останется на текущей странице.

Работа с WEB-сервером достаточно проста, а смысл настраиваемых параметров приводится при описании работы считывателя.

В ПО считывателя версии 1.хх у WEB-сервера нет доступа к настройкам дополнительных реле считывателя.

#### **5.2. УТИЛИТА PRG07SETUP**

#### *5.2.1. Установка*

<span id="page-27-1"></span><span id="page-27-0"></span>Утилита не требует установки на компьютер, достаточно скопировать в выбранную директорию файлы утилиты, установить драйвера конвертера USB<>RS-485 и запустить утилиту.

Для работы утилиты на компьютере должны быть установлены драйвера для устройства NIP-A01, которые можно скачать с сайта [www.parsec.ru.](http://www.parsec.ru/)

Существуют версии драйверов и самой утилиты как для 32-битных, так и для 64-битных платформ Windows. Рекомендуется Windows 7. С Windows 8 утилита не тестировалась и ее работа не гарантируется.

Утилита поддерживает работу со считывателем по обоим интерфейсам: как RS-485, так и Ethernet. Выбор типа интерфейса производится вручную в стартовом окне программы (рис. [22\)](#page-29-1) и запоминается для использования при последующих запусках программы.

На считывателе тип интерфейса устанавливается DIP-переключателем MOD1 (рис. [2,](#page-6-1) табл. [7\)](#page-24-3).

Если драйвера для конвертера NIP-A01 не установлены или соответствующие динамические библиотеки недоступны, работа утилиты будет сразу прекращена с выдачей соответствующего сообщения об ошибке. Сообщение об ошибке также может появляться на 64 битной платформе, когда путь к библиотеке системой установки драйверов не указывается системе. В этом случае для ликвидации проблемы достаточно скопировать отдельный экземпляр библиотеки ftd2xx64.dll в рабочий каталог утилиты.

#### *5.2.2. Файл конфигурации*

<span id="page-28-0"></span>Даже если файл конфигурации отсутствует, после первого же запуска утилиты он будет автоматически создан в рабочей директории. Имя файла — PRG07Setup.set. По синтаксису это стандартный текстовый INI-файл Windows. Некоторые параметры (например, вывод аудита в файл) можно установить только путем ручного редактирования конфигурационного файла.

#### *5.2.3. Многоязычная поддержка*

<span id="page-28-1"></span>Утилита может поддерживать любое количество языков в пользовательском интерфейсе. Языковые данные содержатся в поставляемом с программой файле PRG07Setup.lc3. На момент написания утилита поддерживает два языка: английский (по умолчанию, работает без файла PRG07Setup.lc3) и русский.

<span id="page-28-2"></span>Для перевода утилиты на другие языки требуется утилита локализации Delphi localization compiler (в комплект поставки не входит), с помощью которой можно добавить любой поддерживаемый Windows язык без перекомпиляции утилиты.

#### **5.3. Работа с утилитой**

#### *5.3.1. Стартовое окно*

<span id="page-28-3"></span>На рисунке [22](#page-29-1) показано стартовое окно, которое пользователь видит после запуска утилиты. При запуске утилита пытается связаться со считывателем по текущему интерфейсу для получения и отображения его параметров.

В левой части окна (видна постоянно) отображаются основные параметры считывателя при условии наличия с ним связи. Правая часть окна меняется в зависимости от текущего режима работы утилиты. По умолчанию запускается режим Мониторинг (подробнее см. раздел [5.3.2.2.1\)](#page-31-3).

Внизу окна в строке статуса отображается тип текущего интерфейса, адрес считывателя и, что самое главное — статус последней выполненной программой операции по обмену со считывателем. Если этот статус не «ОК», то необходимо разобраться с причиной плохой или отсутствующей связи.

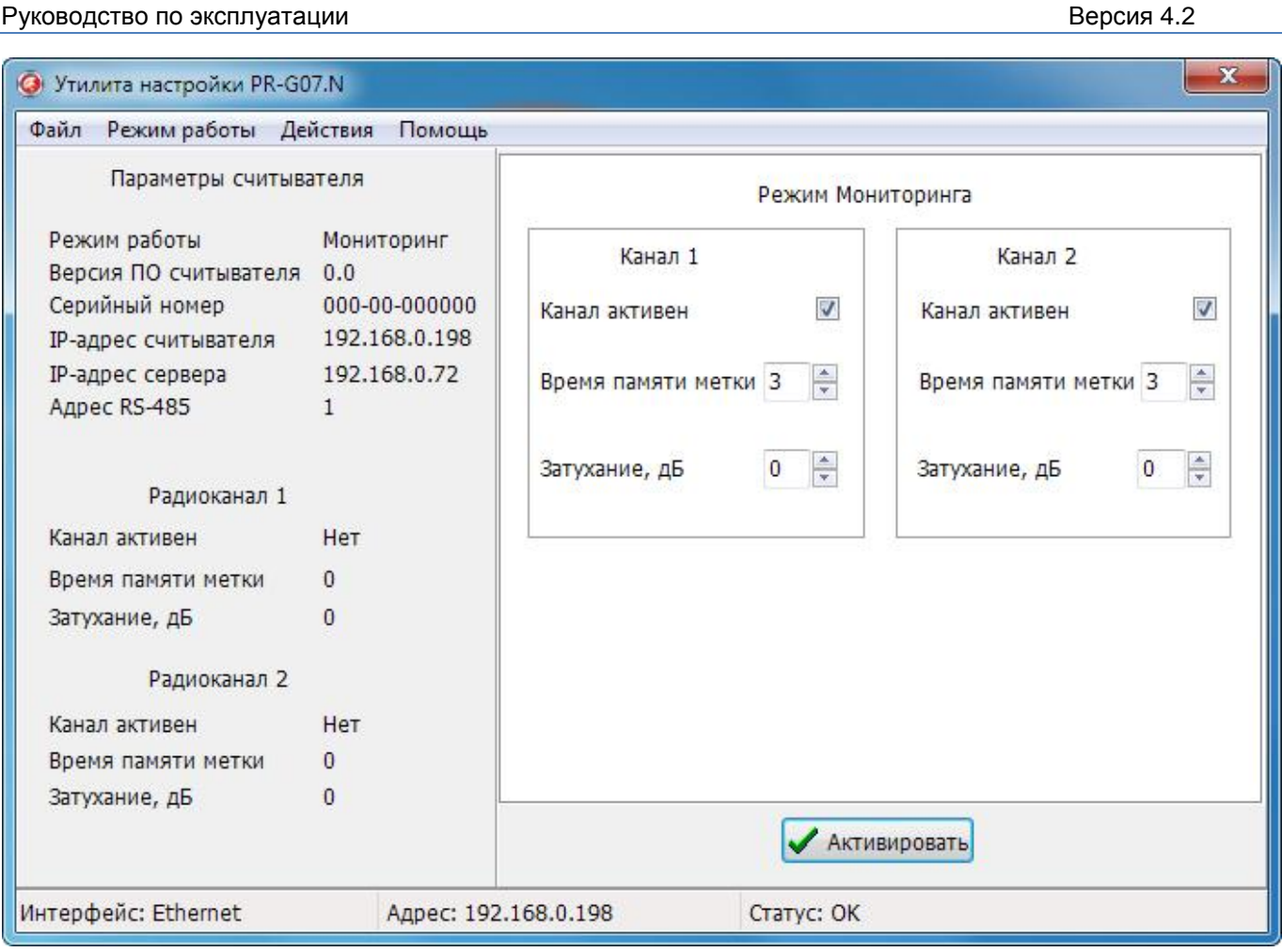

<span id="page-29-1"></span>Рисунок 21. Стартовое окно утилиты

## 5.3.1.1. Настройка параметров

<span id="page-29-0"></span>Для корректной работы необходимо правильно настроить параметры утилиты: язык интерфейса, адреса и автосохранение настроек. Настройка адресов относится как к работе в сети Ethernet, так и при работе по интерфейсу RS-485. В частности, при наличии на линии RS-485 более одного считывателя все они должны иметь различные адреса.

Для перехода в окно настройки параметров выберите пункт «Опции программы» меню «Файл» (рис. [23\)](#page-29-2).

<span id="page-29-2"></span>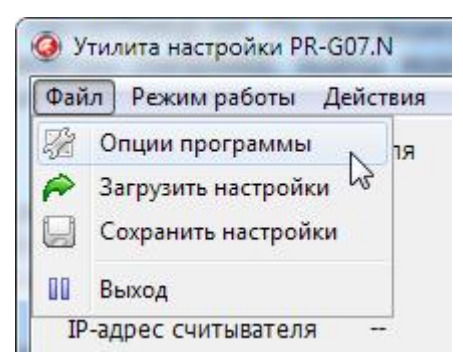

Рисунок 22. Пункт «Опции программы»

После этого откроется окно общих настроек (рис. [24\)](#page-30-0), в котором можно выбрать язык интерфейса. Также необходимо правильно установить переключатель типов интерфейсов.

Установленный флажок «Автосохранение настроек» позволяет автоматически сохранять настройки при выходе из программы.

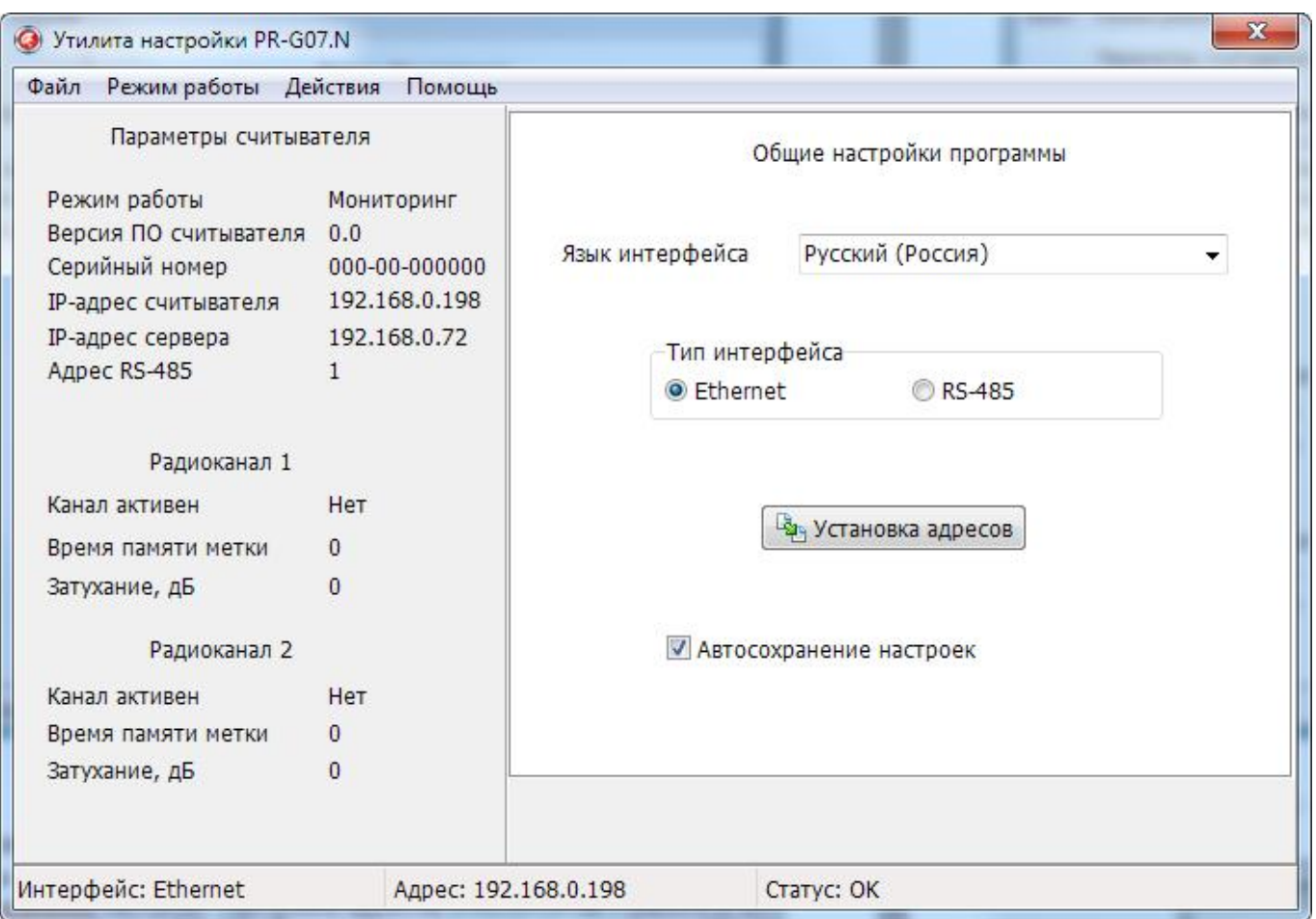

<span id="page-30-0"></span>Рисунок 23. Окно общих настроек

Нажатие на кнопку «Установка адресов» откроет диалоговое окно настройки адресов (рис. [25\)](#page-30-1).

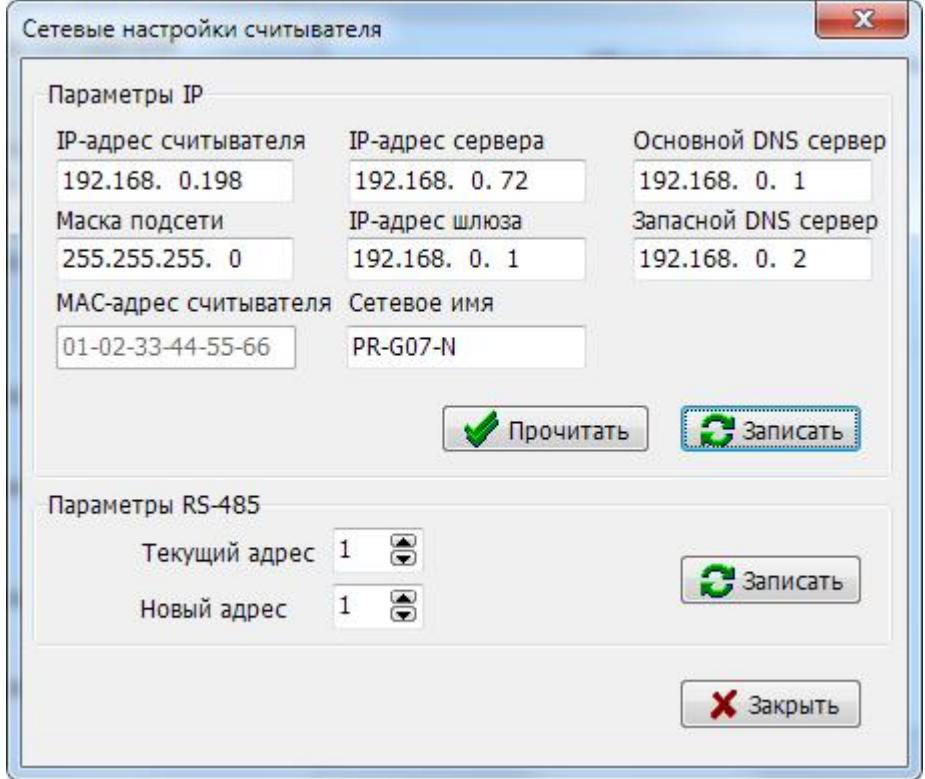

<span id="page-30-1"></span>Рисунок 24. Окно настройки адресов считывателя

Блок «Параметры IP» диалогового окна отвечает за адресные параметры при работе в сети Ethernet, а блок «Параметры RS-485» позволяет поменять адрес считывателя при работе по RS-485.

Указав IP-адреса считывателя и сервера и нажав на кнопку «Прочитать», можно получить актуальные значения остальных сетевых параметров.

При нажатии на кнопку «Записать» считывателю задаются установленные параметры (в соответствии с тем, по какому интерфейсу он подключен к ПК).

Для корректной установки новых адресов необходимо, чтобы при этой операции использовались корректные текущие адреса считывателя. Например, если в системе установлены два считывателя с заводскими настройками, то один нужно отключить, задать адреса второму, а затем включить первый и задать адреса ему.

<span id="page-31-0"></span>Установленные адреса сохраняются в файле конфигурации программы и автоматически загружаются при ее следующем запуске.

#### *5.3.2. Главное меню*

Главное меню программы состоит из разделов «Файл», «Режим работы», «Действия» и «Помощь».

<span id="page-31-1"></span>С помощью подпункта главного меню «Помощь — О программе» можно посмотреть текущую версию программы. Свежие версии доступны для скачивания с сайта производителя.

5.3.2.1. Файл

Пункт главного меню «Файл» содержит следующие подпункты:

- «Опции программы». Переключает в окно настройки общих параметров программы;
- «Загрузить настройки». Позволяет загрузить основные настройки программы из выбранного файла. По умолчанию программа создает файл настроек с именем PRG07Setup.set;
- «Сохранить настройки». Позволяет сохранить текущие настройки в указанном файле;
- «Выход». Завершение работы программы.

5.3.2.2. Режим работы

<span id="page-31-2"></span>Пункт главного меню «Режим работы» обеспечивает программное переключение основных режимов работы считывателя, описанных в разделе [3.5.](#page-9-2) В данном подразделе описаны настройки считывателя в каждом режиме.

Во всех режимах доступна кнопка «Активировать», нажатие на которую задействует установленные для режима параметры.

#### *5.3.2.2.1. Режим мониторинга*

<span id="page-31-3"></span>Режим применяется для использования в сторонних пользовательских приложениях с возможностью работы в СКУД. Подробнее см. раздел [3.5.3.](#page-13-0)

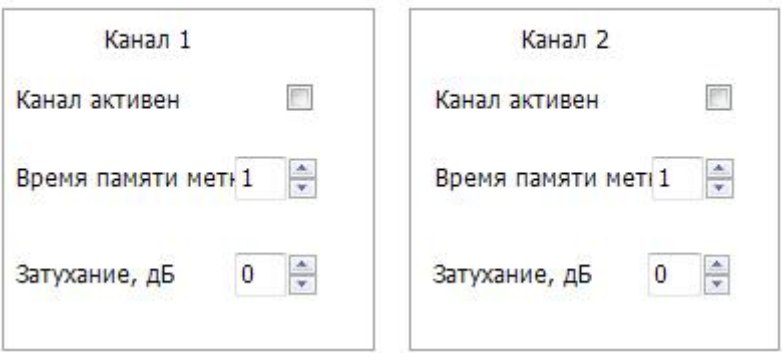

Режим Мониторинга

Рисунок 25. Настраиваемые параметры в режиме мониторинга

Описание параметров:

• Канал активен – установка флажка задействует канал. Два флажка активирует параллельную работу каналов;

- Время памяти метки время, которое код метки сохраняется в стеке радиоканала;
- Затухание, дБ величина снижения чувствительности радиоканала. «0» максимальная чувствительность.

#### *5.3.2.2.2. Режим регистрации*

<span id="page-32-0"></span>Направление перемещения метки определяется по последовательности пересечения ею зон считывания. Подробнее см. раздел [3.5.4.](#page-13-2)

Режим Регистрации

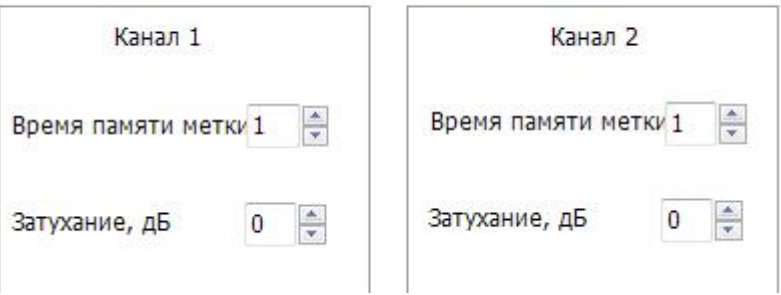

Рисунок 26. Настраиваемые параметры в режиме регистрации

Описание параметров:

- Время памяти метки время, которое код метки сохраняется в стеке радиоканала;
- Затухание, дБ величина снижения чувствительности радиоканала. «0» максимальная чувствительность.

#### *5.3.2.2.3. Режим однократного чтения*

<span id="page-32-1"></span>Канал поиска и чтения метки включается датчиком присутствия автомобиля. Подробнее см. раздел [3.5.5.](#page-14-0)

Режим Однократного чтения

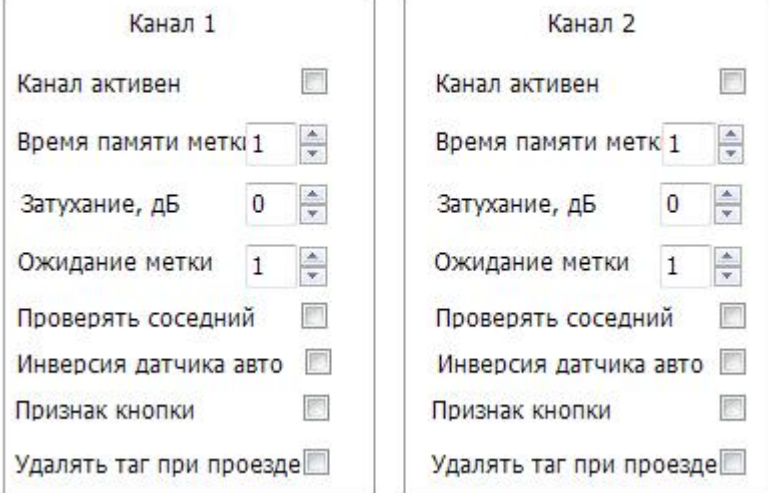

Рисунок 27. Настраиваемые параметры в режиме однократного чтения

Описание параметров:

- Канал активен установка флажка задействует канал;
- Время памяти метки время, которое код метки сохраняется в стеке радиоканала;
- Затухание, дБ величина снижения чувствительности радиоканала. «0» максимальная чувствительность;
- Ожидание метки время, на которое датчик присутствия автомобиля включает радиоканал для чтения метки;
- Проверять соседний активация связанной работы каналов, когда перед выдачей кода метки контроллеру проверяется ее наличие в противоположном канале, и если она там обнаружена, то код метки на контроллер по данному каналу не выдается и считыватель опять переходит в дежурный режим;
- Инверсия датчика авто изменение сигнала датчика на противоположный, используется для интеграции в систему датчиков как с нормально замкнутыми, так и нормально разомкнутыми контактами;
- Признак кнопки канал будет обрабатывать новую метку только при нажатии кнопки и выполнении условия, что нажатая на метке кнопка приписана к этому каналу;
- Удалять метку при проезде код метки удаляется из стека сразу после выхода автомобиля из зоны действия датчика.

#### *5.3.2.2.4. Режим «Без ворот»*

<span id="page-33-0"></span>Код метки передается контроллеру в момент появления в зоне считывания. При связанной работе каналов код передается после проверки его отсутствия в стеке другого канала. Подробнее см. раздел [3.5.6.](#page-14-1)

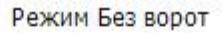

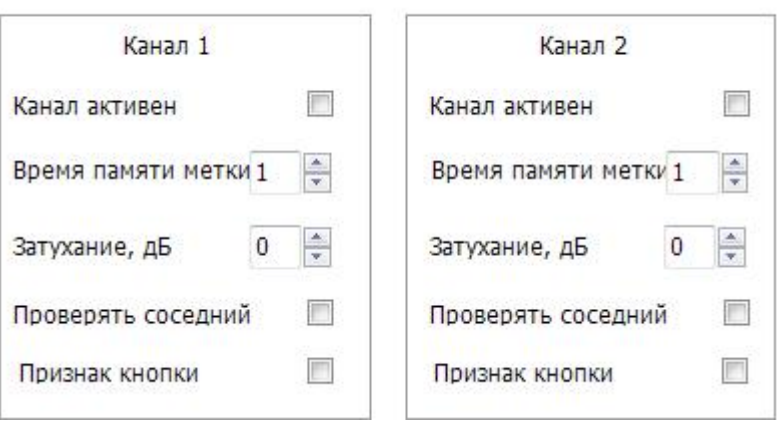

Рисунок 28. Настраиваемые параметры в режиме «Без ворот»

Описание параметров:

- Канал активен установка флажка задействует канал;
- Время памяти метки время, которое код метки сохраняется в стеке радиоканала;
- Затухание, дБ величина снижения чувствительности радиоканала. «0» максимальная чувствительность;
- Проверять соседний активация связанной работы каналов, когда перед выдачей кода метки контроллеру проверяется ее наличие в противоположном канале, и если она там обнаружена, то код метки на контроллер по данному каналу не выдается и считыватель опять переходит в дежурный режим;
- Признак кнопки канал будет обрабатывать новую метку только при нажатии кнопки и выполнении условия, что нажатая на метке кнопка приписана к этому каналу.

## *5.3.2.2.5. Расширенный режим*

<span id="page-33-1"></span>Алгоритм работы, использующий сигналы с датчиков присутствия автомобиля и открывания ворот. Подробнее см. раздел [3.5.7.](#page-15-1)

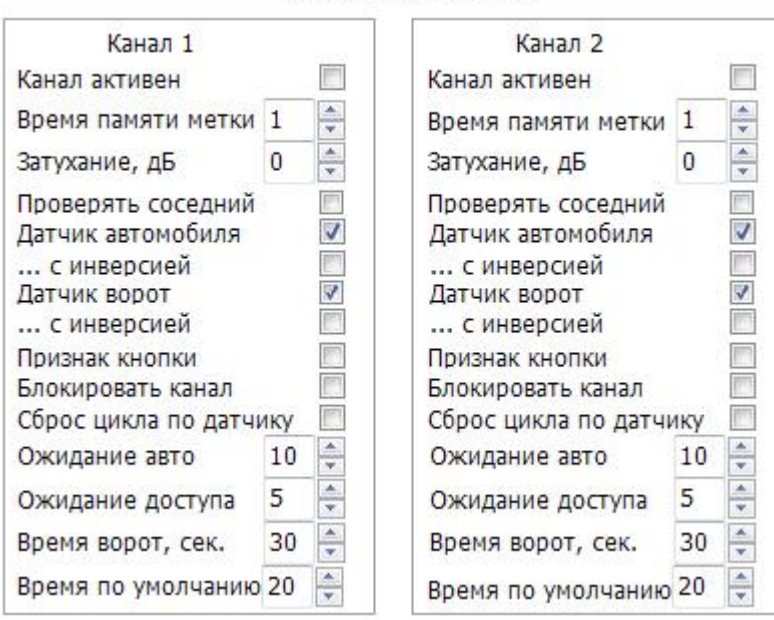

Режим Расширенный

Рисунок 29. Настраиваемые параметры в расширенном режиме

Описание параметров:

- Канал активен установка флажка задействует канал;
- Время памяти метки время, которое код метки сохраняется в стеке радиоканала;
- Затухание, дБ величина снижения чувствительности радиоканала. «0» –максимальная чувствительность;
- Проверять соседний активация связанной работы каналов, когда перед выдачей кода метки контроллеру проверяется ее наличие в противоположном канале, и если она там обнаружена, то код метки на контроллер по данному каналу не выдается и считыватель опять переходит в дежурный режим;
- Датчик автомобиля работа с использованием датчика присутствия автомобиля;
- Датчик ворот работа с использованием датчика открытия/закрытия ворот (шлагбаума);
- … с инверсией изменение сигнала датчика автомобиля (ворот) на противоположный, используется для интеграции в систему датчиков как с нормально-замкнутыми, так и нормально-разомкнутыми контактами;
- Признак кнопки канал будет обрабатывать новую метку только при нажатии кнопки и выполнении условия, что нажатая на метке кнопка приписана к этому каналу;
- Блокировать канал радиоканал не читает метки в течение времени ожидания срабатывания датчика автомобиля;
- Сброс цикла по датчику если флажок установлен, то система переходит в исходное состояние по сигналу датчика о закрытии ворот. Если не установлен, то время ворот отрабатывается полностью;
- Ожидание авто время ожидания срабатывания датчика автомобиля, отсчет начинается после прочтения метки;
- Ожидание доступа время ожидания открытия ворот (шлагбаума) после отправки кода метки контроллеру;
- Время ворот, сек время, которое ворота (шлагбаум) находятся в открытом состоянии;
- Время по умолчанию время всего цикла проезда в случае отсутствия датчиков или их выключения.

#### 5.3.2.3. Действия

<span id="page-34-0"></span>Меню «Действия» предназначено для выполнения настроек считывателя, проведения различных тестов, а также для включения режима аудита работы считывателя при его настройке.

Назначение подпунктов меню «Действия» подробнее рассматривается ниже.

# *5.3.2.3.1. Аудит доступа*

<span id="page-35-0"></span>Открывает окно отображения сведений аудита с автоматическим включением опроса считывателя по установленному для работы интерфейсу (RS-485 или Ethernet). Окно выглядит следующим образом:

| Канал                | Дата и время      | Метка      | Событие                    |                           |  |  |  |
|----------------------|-------------------|------------|----------------------------|---------------------------|--|--|--|
| 1                    | 22-07-14 16:54:25 | 0x00A091BD | Метка потеряна             |                           |  |  |  |
| $\overline{1}$       | 22-07-14 16:54:24 | 0x00A091BD | Найдена новая метка        |                           |  |  |  |
| $\,1$                | 22-07-14 16:54:11 | 0x00A091BD | Метка потеряна             |                           |  |  |  |
| $\mathbf{1}$         | 22-07-14 16:54:11 | 0x00A091BD | Метка отправлена в канал 1 | <b>X</b> Очистить         |  |  |  |
| $\mathbf 1$          | 22-07-14 16:54:10 | 0x00A091BD | Найдена новая метка        |                           |  |  |  |
| $\overline{2}$       | 22-07-14 16:53:22 |            | Активирован                |                           |  |  |  |
|                      |                   |            |                            | Очистить в<br>считывателе |  |  |  |
|                      |                   |            |                            | Закрыть                   |  |  |  |
| $\blacktriangleleft$ |                   | m.         | Þ.                         |                           |  |  |  |
|                      | Статус: ОК        |            |                            |                           |  |  |  |

Рисунок 30. Окно аудита доступа

В окне аудита имеется четыре колонки:

- Канал. Если событие связано с конкретным каналом, то отображается его номер;
- Дата и время. Дата и время, в которое зафиксировано событие по внутренним часам считывателя;
- Метка. Если событие связано с конкретной меткой, то в этой колонке выводится ее серийный номер в шестнадцатеричном формате;
- Событие. В этой колонке приводится текстовое описание события.

Если аудит ведется в течение длительного времени и накоплено слишком много событий, историю аудита можно очистить, нажав на кнопку «Очистить». Если события накоплены в памяти считывателя и интереса не представляют, то можно поставить флажок «Очистить в считывателе» и нажать на кнопку «Очистить» — в этом случае очищается не только история на экране, но и внутренний буфер событий считывателя.

Кнопка «Закрыть» закрывает окно аудита.

## **Аудит в файл**

Иногда в процессе настройки системы желательно иметь «жесткую копию» аудита. Для ее получения можно протоколировать события в текстовый файл PRG07Setup.log, а его затем распечатать для анализа. Запись событий в файл включается только через конфигурационный файл (см. раздел [9\)](#page-42-0). В секции [AUDIT] имеется два ключа:

- ТО FILE. При значении «0» аудит в файл не пишется, при значении «1» запись в файл производится;
- REWRITE. При значении «0» при каждом сеансе работы с утилитой файл только дополняется. При значении «1» при каждом запуске утилиты запись начинается с начала, старые записи от предыдущих сеансов теряются.

#### *5.3.2.3.2. Дата и время*

<span id="page-36-0"></span>Этот подпункт главного меню открывает диалоговое окно, с помощью которого можно установить как текущие дату и время, так и произвольные.

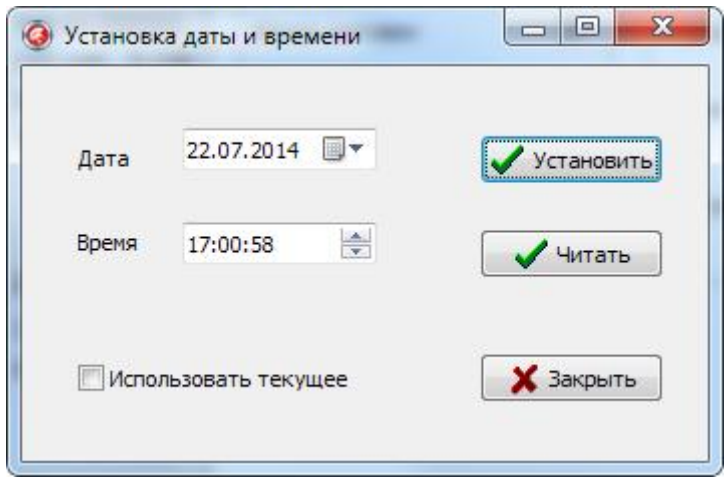

Рисунок 31. Установка даты и времени

Кнопка «Установить» записывает дату и время в часы считывателя. При установленном флажке «Использовать текущее» в считыватель запишется текущее время из часов ПК. Если флажок не установлен, можно выставить произвольные значения даты и времени и записать их в считыватель.

Кнопка «Читать» позволяет получить и отобразить дату и время из часов считывателя.

#### *5.3.2.3.3. Поиск считывателей*

<span id="page-36-1"></span>Данная функция позволяет произвести поиск считывателей PR-G07.N в адресном пространстве интерфейса RS-485.

Для интерфейса Ethernet функция не работает, так как не имеет смысла. Определить адресные параметры считывателя, подключенного по интерфейсу Ethernet можно с помощью утилиты EGP-3, которую можно загрузить с сайта [www.parsec.ru.](http://www.parsec.ru/)

Диалоговое окно поиска считывателей показано на следующем рисунке:

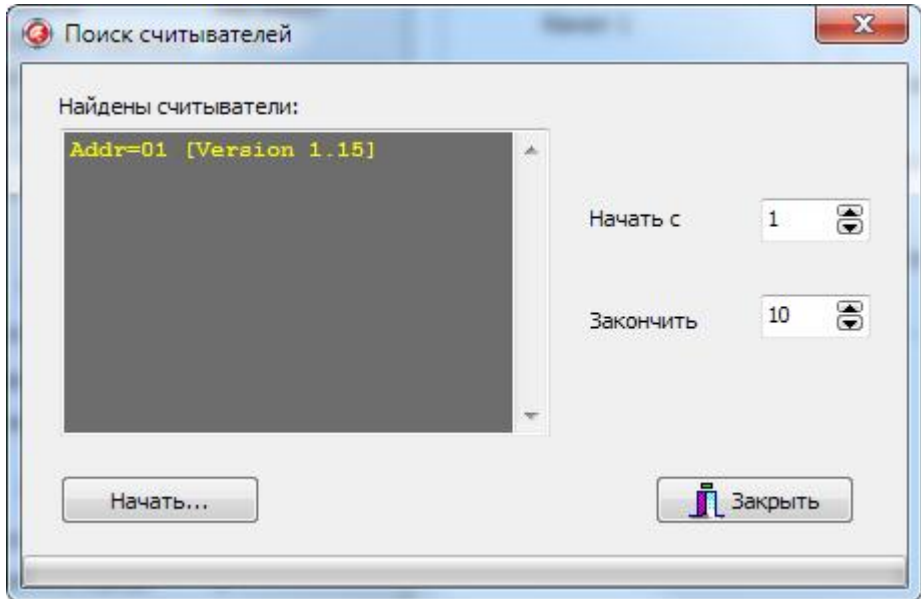

Рисунок 32. Окно поиска считывателей

В полях справа назначается диапазон адресов для поиска (меньше диапазон — быстрее производится поиск). Максимальный диапазон — от 1 до 254.

После нажатия на кнопку «Начать» утилита просканирует заданное адресное пространство и в окне слева выведет список всех найденных считывателей.

Поиск можно производить многократно, а для его окончания нажмите на кнопку «Закрыть».

#### *5.3.2.3.4. Читать считыватель*

<span id="page-37-0"></span>При выборе данной функции утилита попытается прочитать все настройки считывателя и обновить их во всех окнах. Функция может оказаться полезной, когда надо выяснить причины некорректной работы системы идентификации.

#### *5.3.2.3.5. Тест датчиков*

<span id="page-37-1"></span>Позволяет в реальном времени видеть состояние всех четырех входов датчиков автоматики.

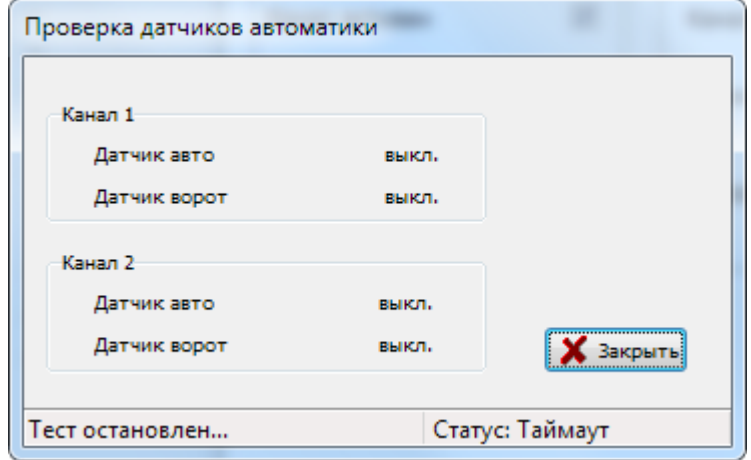

Рисунок 33. Контроль датчиков автоматики

При срабатывании любого из датчиков его состояние на экране меняется с off (выключен) на ON (включен)

#### *5.3.2.3.6. Радиотест*

<span id="page-37-2"></span>Данный подпункт открывает диалоговое окно (рис. [35\)](#page-37-3), в котором можно провести статистические измерения чтения меток для каждого из радиоканалов считывателя.

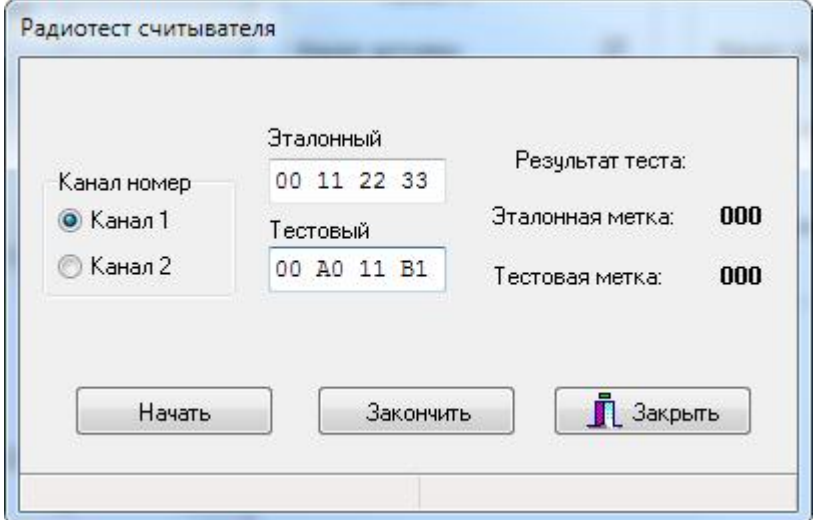

<span id="page-37-3"></span>Рисунок 34. Радиотест считывателя

Слева выбираем канал, для которого проводим тестирование. В полях «Эталонный» и «Тестовый» введите серийные номера меток в шестнадцатеричном формате.

Эталонную метку можно разместить в зоне уверенного чтения выбранного радиоканала, а тестовую перемещать по территории от теста к тесту, получая, таким образом, статистику работы радиоканала на местности.

Запускается тест кнопкой «Начать», по кнопке «Закончить» тест прерывается, и его результаты в количествах прочтений каждой метки выводится на экран.

Допускается проводить тестирование и с одной меткой, если это требуется по каким-то причинам.

Введенные в поля ввода серийные номера меток сохраняются в файле настроек программы.

#### *5.3.2.3.7. Очистить WEB-пароль*

<span id="page-38-0"></span>Если вы установили и забыли пароль для доступа к встроенному в считыватель WEBсерверу, то выбрав данный пункт, можно очистить (обнулить) пароль администратора. В дальнейшем пароль можно задать снова с помощью утилиты (см. п. [5.3.2.3.8\)](#page-38-1) или непосредственно через WEB-сервер (см. раздел [5.1\)](#page-26-2).

#### *5.3.2.3.8. Задать пароль WEB*

<span id="page-38-1"></span>Функция позволяет задать новый пароль для доступа к WEB-серверу считывателя.

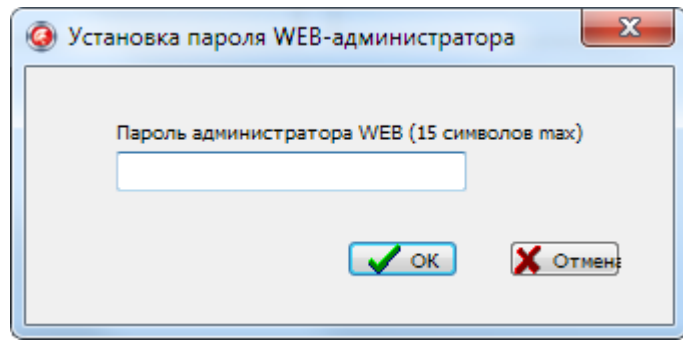

Рисунок 35. Установка пароля администратора WEB-сервера

После ввода пароля и нажатия на кнопку «ОК» новый пароль сохраняется в памяти считывателя.

В слове пароля не допускается использование специальных символов — только буквы и цифры. Регистр букв имеет значение.

#### *5.3.2.3.9. Установка режима реле*

<span id="page-38-2"></span>Считыватель имеет четыре незадействованных по умолчанию реле, которые, однако, можно задействовать: два реле могут включаться при наличии в стеке соответствующего радиоканала хотя бы одной метки, а два других — срабатывать на заданное время при отправке кода метки на соответствующий вход контроллера доступа (подробнее см. раздел [4.8\)](#page-24-0).

Реле могут использоваться в отладочных целях, а также для организации СКУД без контроллера доступа. Правда, при этом не производится проверка прав метки, так как считыватель не имеет базы данных пользователей.

Диалоговое окно установки функций реле показано ниже.

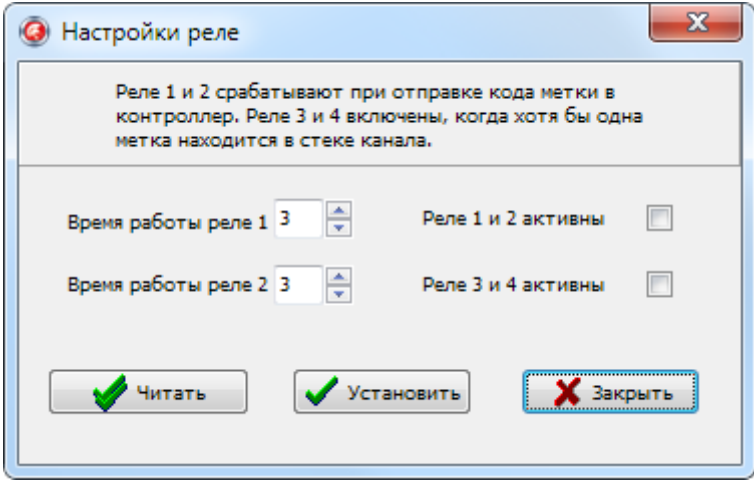

Рисунок 36. Настройка параметров реле

Для реле 1 и 2 (работают при отправке кода метки в контроллер) можно установить время работы в секундах.

Справа, установив соответствующие флажки, можно каждую пару реле включить в работу или выключить.

*5.3.2.3.10. Сброс настроек*

<span id="page-38-3"></span>Этот пункт меню позволяет вернуть все настройки, кроме сетевых, к заводским значениям. При этом производятся следующие действия:

- очищается база транзакций;
- возвращаются заводские значения параметров конфигурации и доступа (табл. [4\)](#page-8-4);
- возвращаются заводские настройки радиоканалов;
- адрес считывателя в линии RS-485 устанавливается «1»;
- считыватель автоматически перезагружается.

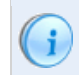

Возврат заводских IP-адресов считывателя и сервера производится при помощи DIPпереключателя NDEF (см. раздел [4.9.1.2\)](#page-25-1).

#### *5.3.2.3.11. Метки в стеках*

<span id="page-39-0"></span>Функция в режиме реального времени определяет количество меток, хранящихся в стеке каждого из каналов.

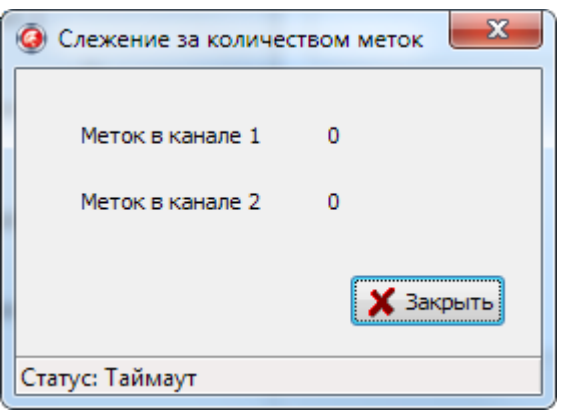

Рисунок 37. Слежение за количеством меток в стеках каналов

## <span id="page-39-1"></span>**6. ХРАНЕНИЕ**

Рекомендуется хранить устройства в упаковочной таре в отапливаемом складском помещении не более 10 штук в стопке. Допускается хранение при температуре окружающего воздуха от -50° С до +60° С и относительной влажности до 99% (условия хранения 1 по ГОСТ 15150-69).

Не храните устройство в местах, подверженных воздействию прямых солнечных лучей, резкому изменению температуры и повышенной влажности. Кроме того, устройство не предназначено для эксплуатации и хранения в условиях воздействия токопроводящей пыли, паров кислот и щелочей, соляного тумана, а также газов, вызывающих коррозию и разрушающих изоляцию.

Гарантийный срок хранения устройства – 5 лет со дня изготовления.

## <span id="page-39-2"></span>**7. ТРАНСПОРТИРОВКА**

Транспортировка упакованного в тару изделия может производиться любым видом транспорта на любые расстояния в соответствии с правилами перевозки грузов, действующими на соответствующем виде транспорта. При этом тара должна быть защищена от прямого воздействия атмосферных осадков.

При транспортировке самолетом допускается размещение груза только в отапливаемых герметизированных отсеках.

Тара на транспортных средствах должна быть размещена и закреплена таким образом, чтобы были обеспечены ее устойчивое положение и отсутствие перемещения.

Условия транспортировки должны соответствовать условиям хранения 5 по ГОСТ 15150-69.

После транспортировки при отрицательных или повышенных температурах непосредственно перед вводом в эксплуатацию устройство должно быть выдержано в нормальных климатических условиях не менее 1 часа.

# <span id="page-40-1"></span><span id="page-40-0"></span>**8. ПРИЛОЖЕНИЕ 1. НАСТРОЙКА АНТЕНН**

#### **8.1. Настройка дальности чтения меток**

Для локализации зоны считывания меток при конкретной установке необходимо:

- правильно сориентировать антенны каждого из каналов. Антенны имеют достаточно выраженную диаграмму направленности, то есть при разном взаимном расположении метки и антенны дальность считывания существенно меняется. Максимальная дальность достигается при расположении метки по оси передней плоскости антенны, минимальная – при расположении метки параллельно плоскости антенны или сзади нее (рис. [39\)](#page-40-2);
- настроить чувствительность каждого канала считывателя. В заводской конфигурации чувствительность установлена максимальной, но ее можно снижать до -31 дБ с шагом в 1 дБ, что приведет к уменьшению дальности считывания.

Следует также помнить, что новое поколение меток (двухкнопочный стандартный идентификатор и новый индустриальный идентификатор) имеют встроенные функции настройки периода излучения (влияет на срок жизни батарейки) и выходной мощности (влияет на дальность чтения метки наряду с чувствительностью считывателя).

Метки предыдущего поколения такой функции не имеют и могут программироваться только с использованием специализированного оборудования и программного обеспечения.

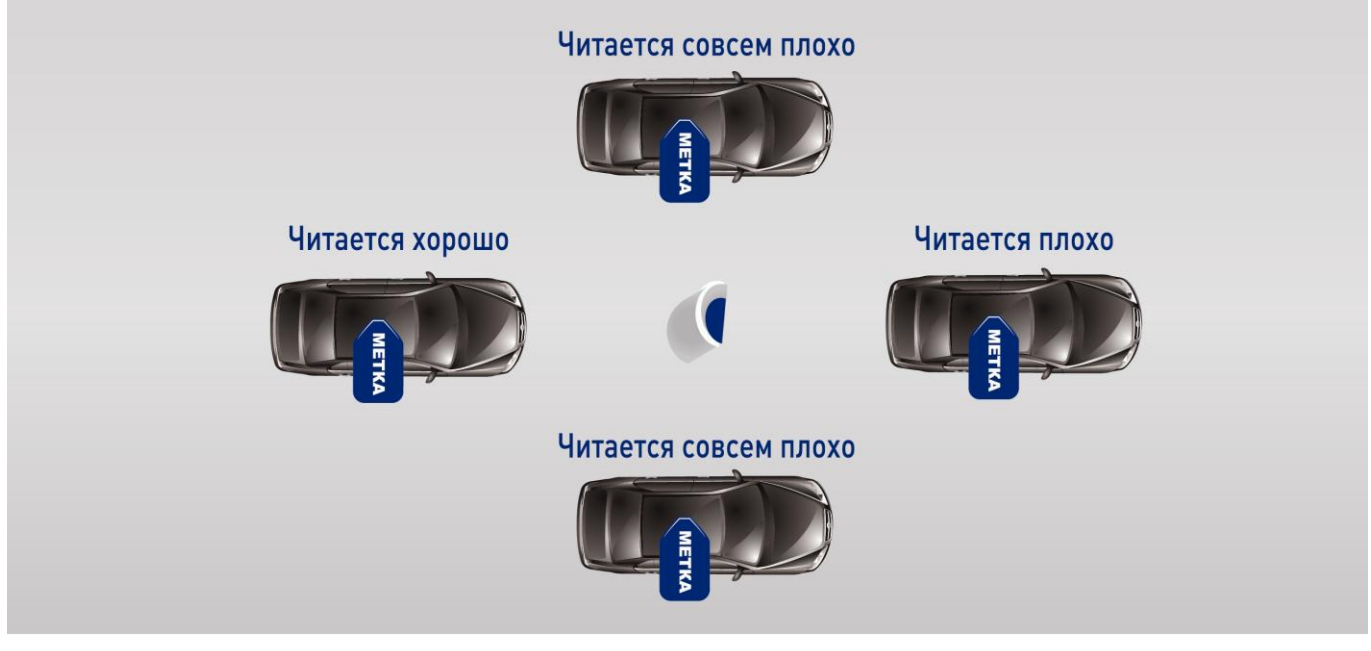

<span id="page-40-2"></span>Рисунок 38. Зоны чтения метки

Примерный вид диаграммы направленности антенн в двух плоскостях приведен на рисунке [40.](#page-41-3)

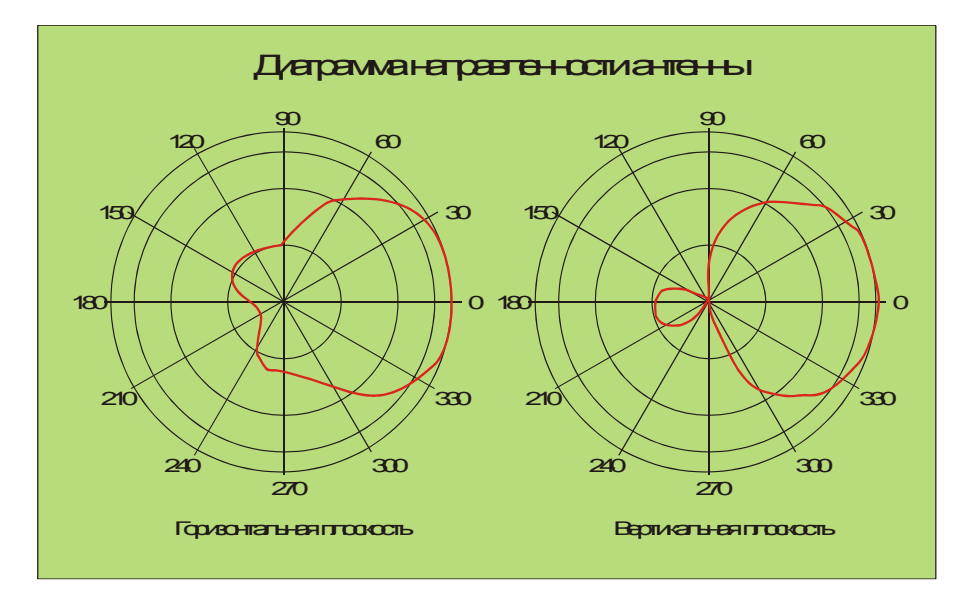

<span id="page-41-3"></span>Рисунок 39. Диаграмма направленности антенны

## **8.2. Установка антенн**

<span id="page-41-0"></span>Помимо ориентации антенны в горизонтальной плоскости (максимум диаграммы направляется в центр предполагаемой зоны чтения), рекомендуется правильно выставить ориентацию антенны и в вертикальной плоскости. При ориентации, показанной на рисунке [41,](#page-41-4) максимально исключается чтение меток с обратной стороны антенны, так как задний лепесток диаграммы направленности сориентирован вверх.

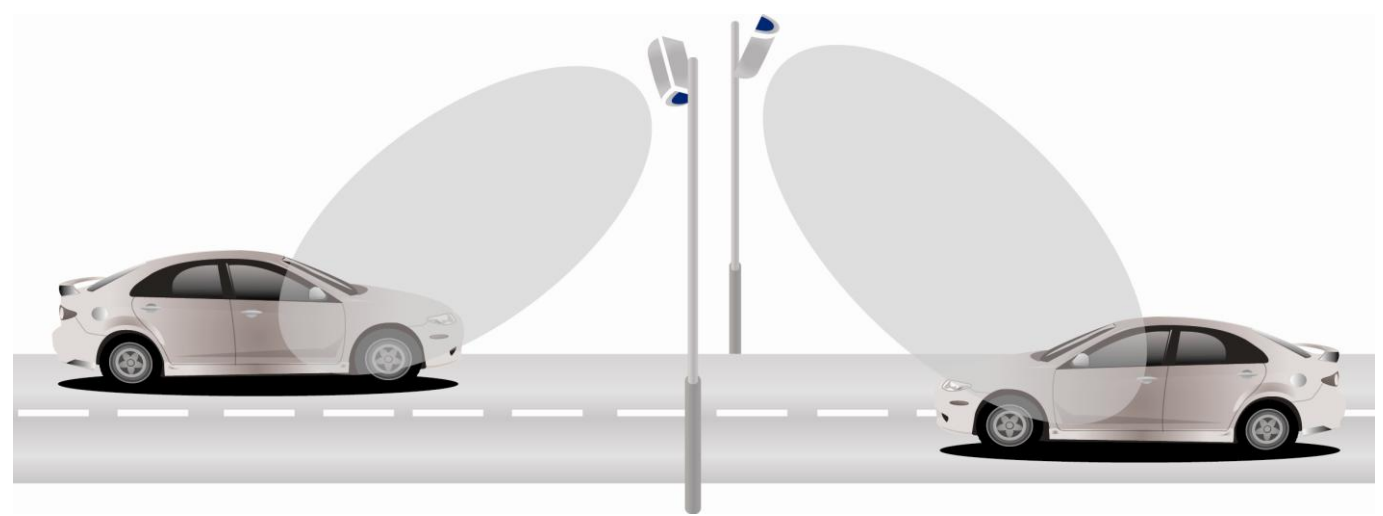

Рисунок 40. Ориентация антенны в вертикальной плоскости

Кроме того, максимально исключаются ложные чтения меток за счет отраженного сигнала (на сверхвысоких частотах радиоволны достаточно хорошо отражаются практически от любой поверхности).

## <span id="page-41-4"></span>**8.3. Проверка зоны чтения меток**

<span id="page-41-1"></span>Для проверки зоны чтения меток в процессе установки системы и выбора ориентации антенн, кроме данных радиотеста можно использовать индикаторы считывателя. Два светодиода панели индикации Channel 1 и Channel 2 светятся при наличии хотя бы одной метки в поле чтения соответствующего канала. Для того чтобы во время настройки зоны чтения считыватель оперативно реагировал на появление и исчезновение метки, рекомендуется установить минимальное время памяти метки в радиоканалах считывателя (1-2 секунды).

#### **8.4. Использование аудита**

<span id="page-41-2"></span>Наряду с индикаторами считывателя для настройки зон чтения можно использовать функцию аудита (наблюдения за событиями, фиксируемыми считывателем). Функция аудита доступна в штатной утилите программирования параметров считывателя PRG07Setup. Для ее использования считыватель должен быть подключен к ПК по интерфейсу RS-485 либо Ethernet.

При использовании аудита в окне утилиты в режиме реального времени выводится код прочитанной или потерянной метки, что в ряде ситуаций может облегчить настройку.

Использование аудита незаменимо при настройке сложных режимов проезда на автомобильных проходных, так как детальный анализ последовательности событий, формируемых считывателем, может помочь оптимизировать систему для работы в конкретном случае.

## <span id="page-42-0"></span>**9. ПРИЛОЖЕНИЕ 2. ФАЙЛ НАСТРОЕК ПРОГРАММЫ**

Файл настроек программы представляет собой текстовый файл с именем PRG07Setup.set, который можно при необходимости править любым текстовым редактором. Ниже показано типичное содержимое файла настроек.

[COMMON] LANGUAGE=1049 AUTOSAVE=1 DT\_CURRENT=1 [INTERFACE] INT\_RS\_485=0 RS485\_ADDR=1 HOST\_IP=192.168.0.141 READER\_IP=192.168.0.198 NET\_MASK=255.255.255.0 NET\_GATE=192.168.0.1 PRI\_DNS\_IP=192.168.0.1 SEC\_DNS\_IP=192.168.0.2 [TAGS\_FOR\_TEST] TEST\_TAG=00 11 22 33 ETALON\_TAG=00 11 22 33 [AUDIT] TO\_FILE=0 REWRITE=0

Объяснение ключей файла настроек:

- LANGUAGE Запоминает код текущего языка интерфейса программы;
- AUTOSAVE При значении «1» настройки программы сохраняются автоматически;
- DT\_CURRENT При значении «1» (в диалоге установки даты и времени) опция «Использовать текущее время» включена автоматически;
- INT\_RS\_485 При значении «1» используется интерфейс RS-485, при нуле Ethernet;
- RS485\_ADDR Текущее значение адреса считывателя на RS-485;
- HOST IP IP-адрес хоста (ПК);
- READER IP IP-адрес считывателя:
- NET\_MASK Маска подсети для Ethernet;
- NET\_GATE Адрес межсетевого шлюза;
- PRI DNS IP Адрес первичного DNS-сервера в сети;
- SEC\_DNS\_IP Адрес альтернативного DNS-сервера в сети;
- TEST\_TAG Серийный номер тестовой метки для статистического радиотеста;
- ETALON TAG Серийный номер эталонной метки для статистического радиотеста;
- TO\_FILE При установке в «1» данные аудита записываются в файл, при «0» запись в файл не производится;

REWRITE При «1» при каждом запуске утилиты файл аудита перезаписывается заново, при «0» дополняется существующий файл.

#### <span id="page-43-0"></span>**10. ПРИЛОЖЕНИЕ 3. ПРИМЕРЫ ПРИМЕНЕНИЯ СЧИТЫВАТЕЛЯ**

#### **10.1. Контроль людей в помещении**

<span id="page-43-1"></span>Пусть требуется контролировать присутствие людей в некотором помещении с помощью считывателя PR-G07.N и системы доступа. Для этого необходимо:

- Установить в помещении считыватель с антеннами, расположенными для максимального покрытия площади помещения;
- Подключить считыватель к контроллеру СКУД по соответствующему интерфейсу (Parsec или Wiegand);
- Людям раздать метки, например ActiveTag.2, работающие в непрерывном (не кнопочном) режиме;
- Считыватель перевести в режим мониторинга, установив время памяти метки в диапазоне примерно 5-15 секунд. Затухание радиоканала считывателя устанавливается исходя из оптимального чтения меток в соответствии с размерами помещения.

Теперь при входе человека в помещение считыватель будет фиксировать появление метки в поле чтения и передавать на контроллер доступа код метки по каналу, соответствующему входному считывателю контроллера СКУД. То есть СКУД будет фиксировать факт входа человека в контролируемое помещение.

При выходе человека из помещения считыватель PR-G07.N зафиксирует потерю метки из поля чтения, после чего передаст ее код по каналу, соответствующему выходному считывателю контроллера СКУД. То есть СКУД будет фиксировать факт выхода человека из контролируемого помещения.

- 1. Каждый канал считывателя одновременно может контролировать не более 64 меток в поле чтения;
- 2. Если стены изготовлены из радиопрозрачных материалов, возможно чтение меток при нахождении человека за пределами помещения, что должно учитываться при обработке результатов работы системы.

#### **10.2. Мониторинг объектов на территории**

<span id="page-43-2"></span>Допустим, требуется контролировать наличие на замкнутой территории некоторых объектов (например, контейнеров). Для этого требуется:

- Установить требуемое для покрытия территории количество считывателей с антеннами, расположенными для покрытия максимальной площади;
- Подключить считыватели на линию RS-485, предварительно с помощью утилиты или встроенного WEB-сервера установив каждому из них уникальный адрес на линии;
- Оснастить объекты контроля метками ActiveTag.I2 (индустриальное морозоустойчивое исполнение), период излучения которых может быть установлен на максимальное значение для продления службы батареек;
- Считыватель должен быть переведен в режим мониторинга с временем памяти метки примерно 20-30 секунд;
- Линию RS-485 со считывателями подключить через интерфейс NIP-A01 к компьютеру, на котором работает пользовательское программное обеспечение, контролирующее метки, находящиеся в зоне чтения считывателей.

Теперь, в зависимости от функций пользовательского ПО, система может давать информацию о наличии объектов на контролируемой территории, а также формировать тревожный сигнал в случае пропадания из зоны чтения объектов с заданными номерами меток.

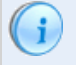

j

Каждый канал считывателя одновременно может контролировать не более 64 меток в поле чтения.

#### **10.3. Контроль потока автомобилей**

<span id="page-44-0"></span>Предположим, необходимо контролировать перемещение автомобилей или других объектов через заданную область в обоих направлениях движения. Для этого нужно:

- Установить считыватель с антеннами, расположенными таким образом, чтобы их зоны чтения перекрывали траекторию движения автомобилей с частичным взаимным перекрытием зон чтения антенн;
- Считыватель подключить к контроллеру СКУД по соответствующему интерфейсу (Parsec или Wiegand), либо к пользовательскому ПО по интерфейсу RS-485 или Ethernet;
- Оснастить автомобили метками ActiveTag.2 или ActiveTag.I2, работающими в непрерывном (не кнопочном) режиме;
- Считыватель перевести в режим регистрации, установив время памяти метки в пределах 10-20 секунд (в зависимости от скорости перемещения объектов контроля). Затухание радиоканалов установить опытным путем для выполнения требований по зонам чтения каналов считывателя.

Теперь, в зависимости от направления движения, на контроллер СКУД будут передаваться коды меток по каналам входного (внешнего) или выходного (внутреннего) считывателей контроллера СКУД. Автомобили при этом могут двигаться, не останавливаясь.

#### **10.4. Автомобильная проходная**

<span id="page-44-1"></span>Предположим, необходимо обеспечить контролируемый проезд через автомобильную проходную, оборудованную шлагбаумом или воротами, причем в обоих направлениях.

<span id="page-44-2"></span>Существует несколько конфигураций, которые могут обеспечить выполнение поставленной задачи. Рассмотрим два варианта.

#### *10.4.1.Вариант 1 — режим однократного чтения*

Режим требует обязательного наличия датчиков присутствия автомобиля, в качестве которых могут использоваться инфракрасные барьеры шлагбаума, используемые для блокировки закрывания шлагбаума при наличии в его зоне автомобиля. Требуется только, чтобы автомобиль пересекал барьер при закрытом шлагбауме. Для реализации режима выполните шаги:

- Установите считыватель с антеннами, расположенными таким образом, чтобы их зоны чтения перекрывали траекторию движения автомобилей каждая со своей стороны шлагбаума. Допускается частичное взаимное перекрытие зон чтения антенн;
- Считыватель подключите к контроллеру СКУД по соответствующему интерфейсу (Parsec или Wiegand);
- Оснастите автомобили метками ActiveTag.2 или ActiveTag.I2, работающими в непрерывном (не кнопочном) режиме;
- С помощью штатной утилиты PR07Setup.exe (либо с использованием встроенного WEBсервера) переведите считыватель в режим однократного чтения, установив время памяти метки в пределах 20-60 секунд (в зависимости от скорости перемещения автомобиля через зону контроля). Величину затухания радиоканалов установите опытным путем для выполнения требований по зонам чтения каналов считывателя;
- Установите связанную работу каналов считывателя (флажок «Проверять соседний» в обоих каналах);
- Подключите выходы датчиков присутствия автомобиля к соответствующим входам считывателя (входы CAR первого и второго каналов). При необходимости установить инверсию сигналов датчиков. Активность датчиков в данном режиме включается автоматически;
- Время ожидания метки установите в пределах 3-10 секунд.

Теперь, когда автомобиль остановится перед шлагбаумом и пересечет линию датчика присутствия, сигнал с датчика активирует на заданное в последнем пункте время соответствующий канал считывателя. Прочитав метку, считыватель передаст ее код в контроллер СКУД и выключит канал. При положительном решении СКУД подаст управляющий сигнал на автоматику шлагбаума, последний откроется и пропустит автомобиль. Проехав через шлагбаум, автомобиль пересечет второй датчик присутствия автомобиля и активирует второй канал считывателя. Считыватель проверит первый канал и, убедившись, что метка в этом канале уже

присутствует, проигнорирует прочитанную метку (за счет установки связанной работы каналов), тем самым исключается ложная передача кода метки на второй канал.

В обратном направлении процесс происходит аналогично.

**Примечание**: Если СКУД определит, что приехавшая метка по каким-либо причинам не имеет права доступа на территорию (например, в ночное время), полезно информацию о решении СКУД довести до водителя, чтобы последний не считал, что его метка неисправна. При использовании контроллеров Parsec это можно сделать следующим образом: с помощью реле замка управлять зеленым сигналом светофора, а с помощью дополнительного реле управлять красным сигналом светофора или табло «Проезд запрещен». Дополнительное реле контроллера следует настроить на срабатывание при запрещении доступа (см. руководство по эксплуатации контроллеров и ПО Parsec). При этом важно обеспечить гальваническую развязку реле контроллера и управляемого оборудования, а также не превышать допустимый уровень нагрузки на контакты реле.

#### *10.4.2.Вариант 2 — расширенный режим*

<span id="page-45-0"></span>В данном режиме считыватель работает с обратной связью от контроллера СКУД (точнее, от датчиков открывания шлагбаума). Для реализации режима выполните шаги:

- Установите считыватель с антеннами, расположенными таким образом, чтобы их зоны чтения перекрывали траекторию движения автомобилей каждая со своей стороны шлагбаума. Допускается частичное взаимное перекрытие зон чтения антенн;
- Считыватель подключите к контроллеру СКУД по соответствующему интерфейсу (Parsec или Wiegand);
- Оснастите автомобили метками ActiveTag.2 или ActiveTag.I2, работающими в непрерывном режиме, либо ActiveTag.2 в кнопочном режиме;
- С помощью штатной утилиты PR07Setup.exe (либо с использованием встроенного WEBсервера) считыватель переведите в расширенный режим, установив время памяти метки в пределах 20-60 секунд (в зависимости от скорости перемещения автомобиля через зону контроля). Величину затухания радиоканалов установите опытным путем для выполнения требований по зонам чтения каналов считывателя;
- Установите связанную работу каналов считывателя (флажок «Проверять соседний» в обоих каналах);
- Подключите выходы датчиков присутствия автомобиля и датчиков открывания ворот к соответствующим входам считывателя (входы CAR первого и второго каналов, входы GATE первого и второго каналов), установите активность датчиков («Датчик ворот») при необходимости установите инверсию сигналов датчиков;
- Установите требуемые периоды («Ожидание авто», «Ожидание доступа» и «Время ворот»). В данной конфигурации параметр «Время доступа по умолчанию» значения не имеет, так как полностью задействованы датчики автоматики;
- Рекомендуется включить функции «Блокировать канал» (на время цикла проезда считыватель перестает читать другие метки по активному каналу) и «Сброс цикла по датчику» (считыватель переходит в дежурный режим сразу по закрытию ворот, а не после отработки времени ворот).

Теперь, когда автомобиль попадает в зону чтения канала (либо в зоне чтения будет нажата кнопка в кнопочном режиме), считыватель заблокирует дальнейшее чтение меток и начнет ожидать появления автомобиля на датчике присутствия. Если автомобиль проехал мимо, канал считывателя переходит в дежурный режим, а если автомобиль пересек линию датчика, то считыватель отправит код метки контроллеру СКУД. Если через время ожидания доступа датчик открывания шлагбаума не сработал (ворота не открылись), значит, метка не имеет прав доступа, и считыватель переходит в дежурный режим, возобновляя чтение меток. Если же шлагбаум открылся, то считыватель переходит к ожиданию закрытия шлагбаума. Поскольку мы установили «Сброс цикла по датчику», то считыватель вернется в дежурный режим либо по закрытию шлагбаума, либо по истечении времени «Время ворот», смотря, что наступит раньше.

Как и в предыдущем режиме, при прочтении метки вторым каналом во время проезда автомобиля считыватель убедится, что она только что проезжала первый канал, и проигнорирует данную метку, чтобы не образовывался ложный проезд в обратном направлении.

Как и в предыдущем режиме, рекомендуется обеспечить информирование водителя о его правах на проезд.